# WinTV-HVR-Series WinTV-PVR-Series WinTV-Nova-Series

Manuale Italiano

M-HVRNOVAPVR-V1.0-ITA - 2008/01/03

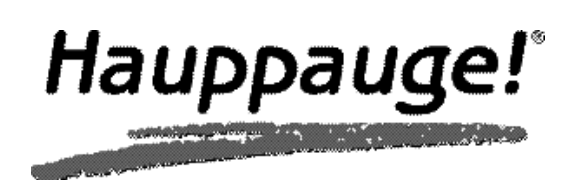

# WinTV-HVR-Series WinTV-PVR-Series WinTV-Nova-Series

# Manuale

Copyright ©Hauppauge Computer Works, 2008

# **Hauppauge Computer Works, Italia** Viale Giovanni da Cermenate 40

20141 Milano, ITALIA www.hauppauge.it

**Hauppauge Computer Works, Inc.** 91 Cabot Court Hauppauge, NY 11788

www.hauppauge.com

**Hauppauge Digital Asia, Pte. Ltd.** Blk 1093, Lower Delta Road #04-05 Tiong Bahru Industrial Estate Singapore 169204 www.hauppauge.com.sg

Assistenza: (+39) 02 8489 3275 Telefono: (+39) 02 8489 4747 Fax: (+39) 02 8489 4177 italyinfo@hauppauge.com

Tech Support: (+1) 631 434 3197 Telephone: (+1) 631 434 1600 Fax: (+1) 631 434 3198

Tech Support: (+65) 276 4412 Telephone: (+65) 276 9163 Fax: (+65) 276 9167

# Indice

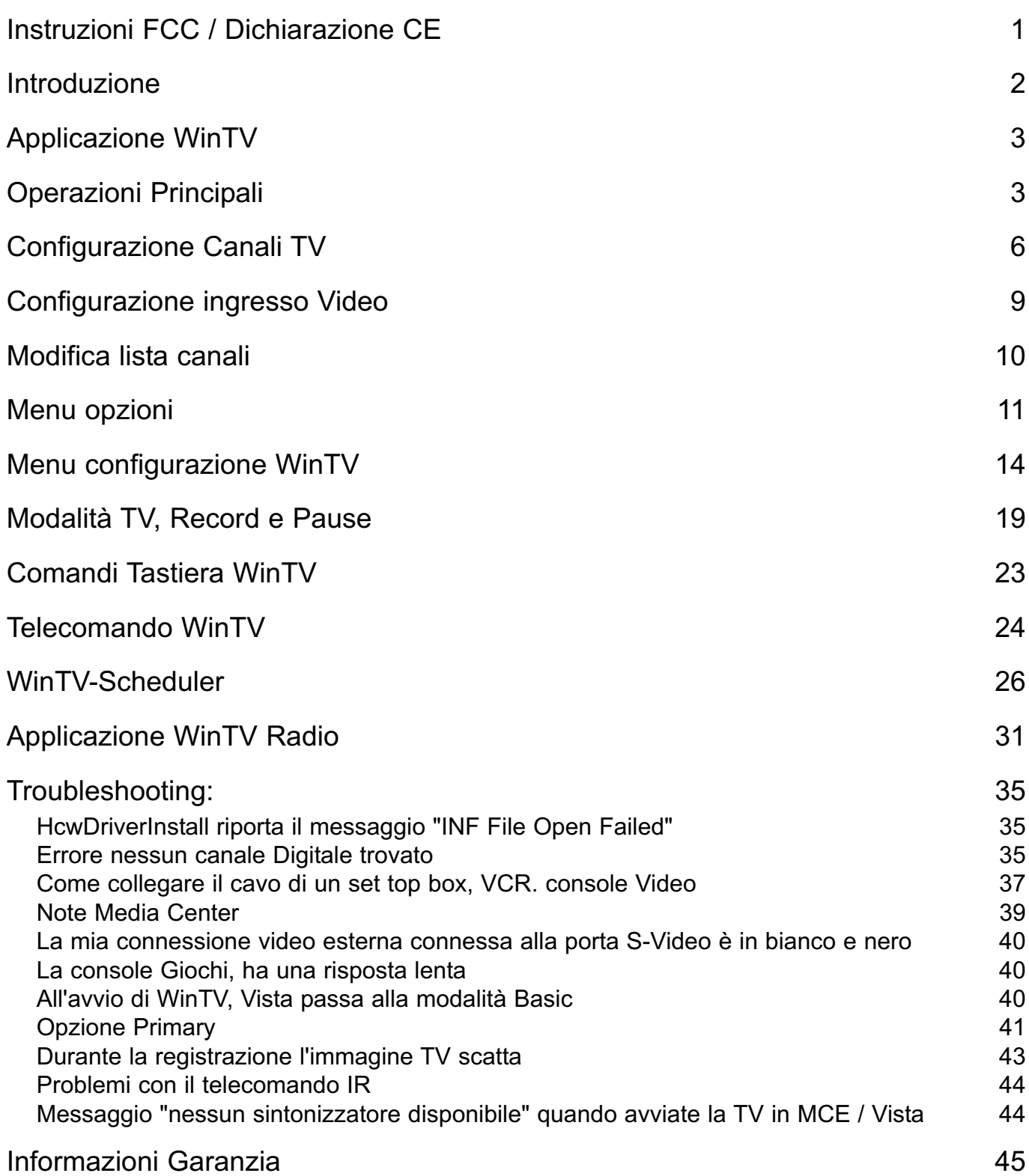

# Apparecchiatura Elettronica e Sprechi Elettrici (WEEE)

Questa periferica non può essere gettata nei comuni rifiuti della famiglia. Questo dispositivo è etichettato in accordo con le normative Europee 002/96/EG, che interessano le apparecchiature elettroniche (consumo elettrico e apparecchiature elettroniche - WEEE). La guida di riferimento determina la struttura per il ritorno ed il riciclaggio degli apparecchi usati, come indicato dall'UE. Per restituire il vostro dispositivo usato, utilizzate i sistemi di riciclaggio per questo tipo di sistemi a voi disponibili.

# Instruzioni FCC

#### **Instruzioni sulle interferenze Radio:**

Le schede WinTV sono state testate e trovate compatibili con il limite di Classe B digital device, e conforme alla parte 15 delle regole FCC. Questi limiti sono destinati per assicurare una ragionevole protezione contro interferenze nocive in un' installazione residenziale. Questa apparecchiatura può irradiare energia di frequenza radiofonica e causare interferenza nociva alle comunicazioni radio. Tuttavia, non c'è garanzia che l'interferenza non si presenti in un' installazione particolare. Se questa apparecchiatura causa dell'interferenza nociva alla radio o alla ricezione televisiva, che può essere determinata accendendo l' apparecchiatura, si consiglia di provare a correggere l'interferenza utilizzando una o più misure:

- •Orientate in direzioni differenti o spostate la posizione dell'antenna.
- •Aumentate la distanza tra l'apparecchiatura disturbata e il ricevitore.
- •Collegate l'apparecchiatura disturbata dall'interferenze ad una presa differente da quella a cui é collegato il ricevitore.
- •Consultate il rivenditore o un Tecnico radio/TV per eventuali aiuti.

**FCC ID:** H90WINCAST Assemblato in Malaysia

**ATTENZIONE:** Cambiamenti o modifiche non espressamente approvate dalle parti responsabili e di non conformità alle regole del FCC, possono causare il non funzionamento della periferica.

**Informazioni CE:** Questa periferica é stata testata e trovata compatibile agli standard EN 55013, EN 55020 and IEC 801-3 part 3

# RECLAMI LEGALI

Se vi sono dei suggerimenti concernenti il contenuto di questo manuale, saremmo felici di riceverli. Potete inviarci qualunque commento a questo indirizzo: italyinfo@hauppauge.com.

Abbiamo fatto tutto il possibile per assicurarci che il testo, le immagini e le tabelle in questo manuale, come i programmi software e hardware, siano privi di errori. Tuttavia, non possiamo garantire che non vi sia alcun errore o omissione. Di conseguenza, non possiamo accettare la responsabilità per qualunque perdita, danno o incomprensione commessi direttamente o indirettamente come conseguenza dell'utilizzo di questo manuale, software e/o hardware.

Questo manuale, come il software in esso illustrato, è stato fornito sotto licenza e può essere utilizzato o copiato solo in accordo ai termini della suddetta licenza. Il contenuto di questo manuale viene fornito esclusivamente per un uso informale, è soggetto a cambiamento senza avviso, e non può essere considerato vincolante per Hauppauge Computer Works Incorporated. Hauppauge Computer Work Inc. non si assume alcuna responsabilità o vincolo per errori o imprecisioni eventualmente presenti in questo opuscolo. Nessuna parte di questo manuale può essere riprodotta o trasmessa in nessuna forma e con nessun mezzo, elettronico o meccanico, incluse fotocopie, registrazioni audio, immagazzinamento in un retrieval system, o traduzione in qualsivolgia linguaggio in qualunque forma, senza l'esplicito permesso scritto di Hauppauge Digital Europe S.A.R.L. dei prodotti, e qualunque marchio registrato o meno, menzionati in questo manuale, sono utilizzati esclusivamente a fini identificativi e restano di esclusiva proprietà dei loro rispettivi proprietari.

# Marchi registrati:

Logo Hauppauge e nome prodotto WinTV: Hauppauge Computer Works, Inc. Windows, Video per Windows, NetMeeting e Internet Explorer: Microsoft Corporation. Pentium è un marchio registrato di Intel Corporation. Tutti gli altri marchi sono service mark, trademark o marchi registrati dei loro rispettivi proprietari.

# Introduzione

Questo manuale riguarda tutti i modelli di WinTV-PVR, WinTV-NOVA e WinTV-HVR per guardare la TV sullo schermo del tuo PC. Riguarda, ma non è limitato ai seguenti modelli:

# **Personal Video Recorder (Analogica)**

WinTV-PVR-USB2 WinTV-PVR-150 WinTV-PVR-250 WinTV-PVR-350 WinTV-PVR-500

# **WinTV NOVA Recorder (DVB-T)**

WinTV-NOVA-T PCI WinTV-NOVA-T-USB2 WinTV-NOVA-T-500 WinTV-NOVA-T-Stick WinTV-NOVA-TD Stick WinTV-NOVA-S-Plus (DVB-S) WinTV-NOVA-S-USB2 (DVB-S)

# **Hybrid Video Recorder (Analogica & DVB-T**

HVR-950 HVR-1250 HVR-1500 HVR-1600 HVR-1800 HVR-1950

Per i modelli che hanno caratteristiche particolari (come il capitolo sulla DVB-S), verrà specificato su quali modelli questa caratteristica sia disponibile.

# Applicazione WinTV

Dopo l'installazione del software dal CD-ROM vedrai l'icona "Hauppauge WinTV" nel menù Start di Windows e sul tuo desktop. Per avviare l'applicativo WinTV clicca due volte sull'icona con il tasto sinistro del mouse.

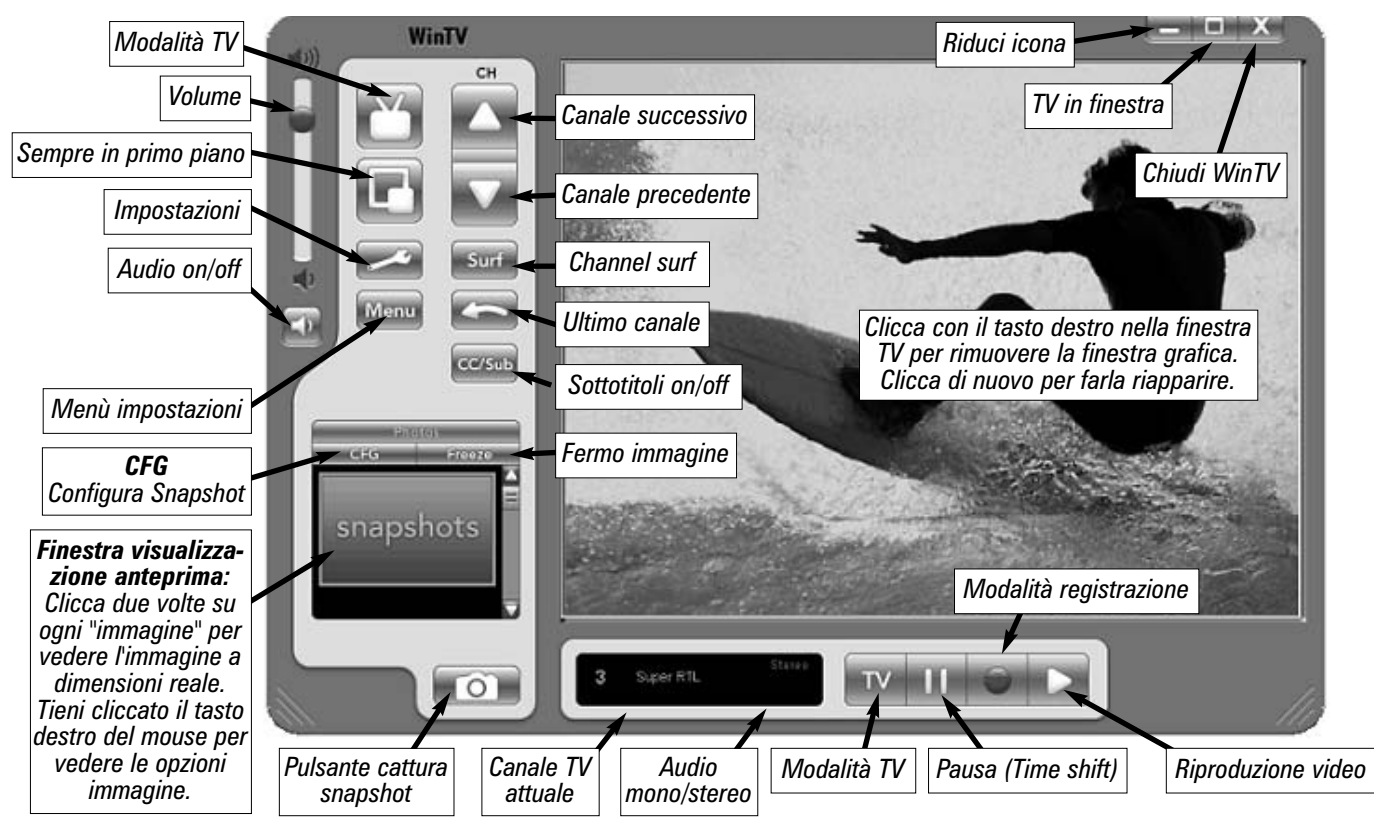

Alcune opzioni di controllo possono essere selezionate cliccando col tasto destro del mouse:

- ●Mentre stai guardando un programma TV un semplice click del tasto destro del mouse farà apparire la lista dei canali TV disponibili per cambaire rapidamente canale. Puoi cambiare canale anche utilizzando i numeri sulla tastiera o premendo la lettera relativa al canale che vuoi vedere.
- ●Cliccando con il tasto destro del mouse sul "tipo audio/selezione linguaggio" puoi cambiare le impostazioni di linguaggio disponibili del programma TV che stai guardando.
- ●Tenendo cliccato il tasto destro del mouse per almeno 2 secondi nella finestra TV, appare il menù opzioni.

Per ridimensionare la finestra, porta il puntatore del mouse al bordo della finestra TV. Il puntatore del mouse diventerà una doppia freccia. Premi e tieni premuto il tasto sinistro del mouse e trascina il margine della finestra fino alla dimensione desiderata, rilasciando il tasto sinistro non appena la raggiungi.

# Operazioni principali

# **Cambiare canale**

Puoi cambiare canale anche utilizzando il tasto Canale successivo o Canale precedente di WinTV. Puoi anche digitare il numero di un canale (ad esempio:27) e WinTV si sintonizzerà su quel canale.

# **Cambiare il volume**

Con la barra verticale in cima al lato sinistro della finestra WinTV puoi modificare il livello del Volume. In alternativa puoi utilizzare <PgUp> sulla tastiera per alzare il volume o <PgDn> per abbassare il volume.

# **Audio on / off**

Per togliere o rimettere l'audio clicca sul tasto verde sotto alla slider barra. In alternativa dalla tastiera puoi utilizzare i tasti  $\langle \text{CTRL} \rangle + \langle \text{M} \rangle$ 

## **Ultimo canale**

Cliccando sul tasto "ultimo canale" potrai ritornare rapidamente all'ultimo canale TV che hai guardato.

# **Surf Canali**

Cliccando sul tasto "Surf" appariranno fino a 16 immagini di anteprima dei canali TV presenti nella lista canali di WinTV. Lo schermo si riempirà gradualmente e un doppio click su una delle anteprime mostrerà il canale selezionato a schermo intero.

## **Sempre in primo piano**

Con l'opzione Sempre in primo piano, WinTV sarà sempre visibile sul tuo desktop Windows sovrapposto a qualunque applicazione. Per attivarlo, clicca sul tasto Sempre in primo piano. Un modo utile per utilizzare Sempre in primo piano è di rimpicciolire la finestra TV nella modalità no-title, e di allargare la finestra WinTV nella modalità title. Così potrai passare molto rapidamente da una finestra piccola ad una grande cliccando sul tasto destro.

# **Modalità TV**

Clicca sul tasto "Modalità TV ", per guardare la TV in modalità schermo intero. Per uscire dalla modalità TV clicca semplicemente sul tasto destro del mouse o premi il tasto <ESC>.

# **Per nascondere la Barra di comando WinTV (modalità No-title)**

Clicca con il tasto destro del mouse nella finestra video di WinTV per attivare la modalità notitle. Per far riapparire la barra di comando (modalità title), clicca ancora una volta con il tasto destro del mouse nella finestra video. Puoi stabilire dimensioni della finestra differenti in ogni modalità (Title e no-Title).

## **Fermo immagine**

Clicca sul tasto Freeze, bloccherete l'immagine a video. Cliccando nuovamente sul tasto Freeze il filmato verrà riavviato.

## **Snapshot**

Cliccando sul simbolo "FotoCamera" verrà catturata un'immagine dal video riprodotto, questa apparirà nella sezione a sinistra di anteprima snapshot. Clicca due volte sull'immagine in anterpima, per vederla nelle dimensioni originali. Ora puoi salvare l'immagine sul tuo hard disk utilizzando nel menù "file" l'opzione "salva con nome. Cliccando sul tasto CFG potrai configurare la configurazione snapshot.

## **Salvare molti snapshot contemporaneamente**

Evidenzia la prima immagine e quindi, tenendo premuto il tasto <SHIFT> sulla tastiera evidenzia le immagini successive che desideri salvare. Una volta selezionate tutte le immagini che desideri salvare lascia il tasto <SHIFT> e clicca col tasto destro su una delle immagini per selezionare SAVE dalle opzioni file.

# **Menu Canali**

Per visualizzare il menu di configurazione canali, cliccare con il tasto destro del mouse nella finestra di WinTV:

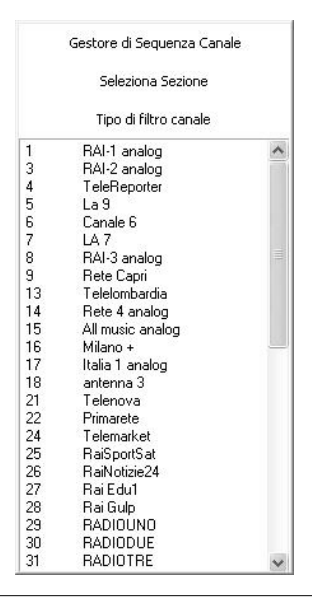

La configurazioni dei canali ti consente di utilizzare le seguenti opzioni di configurazione:

- •Posiziona il puntatore del mouse sul canale che vuoi selezionare e clicca il tasto sinistro per selezionarlo.
- •Usa i tasti freccia <Su> e <Giù> e <Sinistra> e <Destra> sulla tastiera per scegliere i diversi sottomenù che vuoi selezionare e clicca Enter/Invio.
- •Per selezionare una lista di canali, sia TV che Radio, puoi filtrare i canali TV o radio che vuoi visualizzare nella lista canali.

Un canale può essere selezionato anche premendo la prima lettera del nome del canale sulla tastiera.

# Ricerca canali

Clicca sul tasto Menù e "Gestione canali" per aprire il controllo canali.

La Gestione Canali si divide nelle opzioni "Scansione", "Sorgenti", "Periferiche" e "Canali". Puoi selezionare un'opzione cliccando con il tasto sinistro sul nome dell'opzione, clicca su "Sorgenti" per effettuare la scansione dei canali.

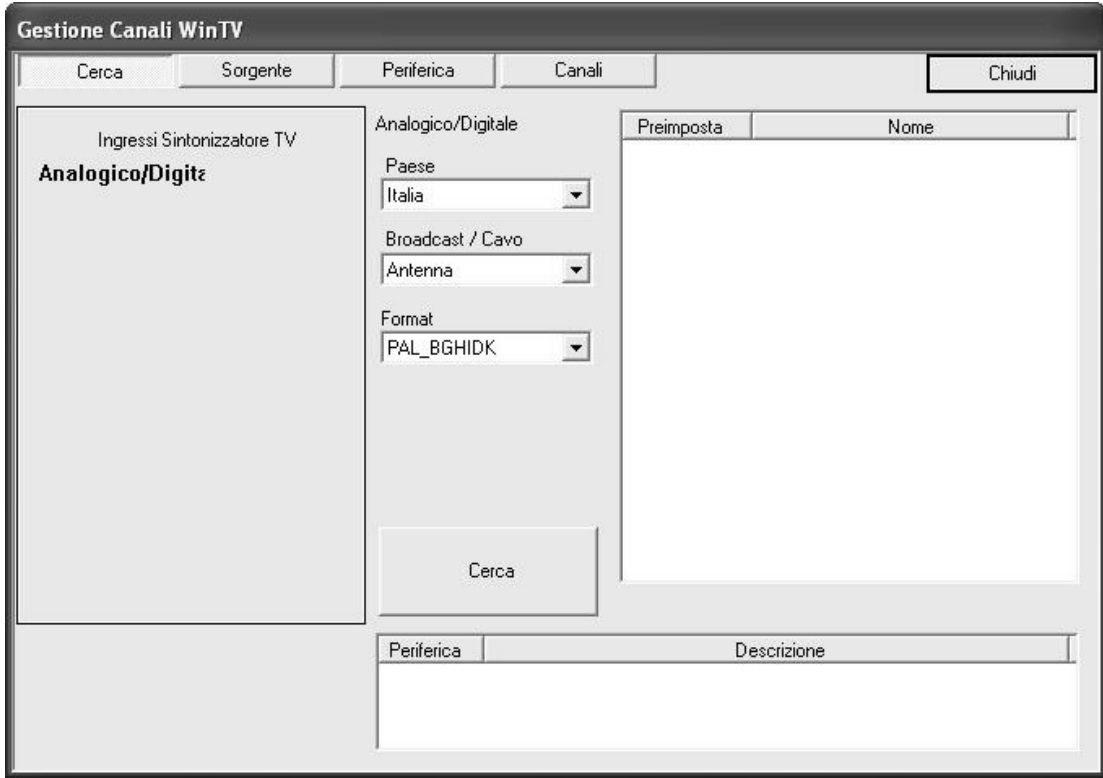

# **Ricerca dei canali analogici**

Questa sezione si riferisce ai prodotti con antenna RF e sintonizzatore TV analogico.

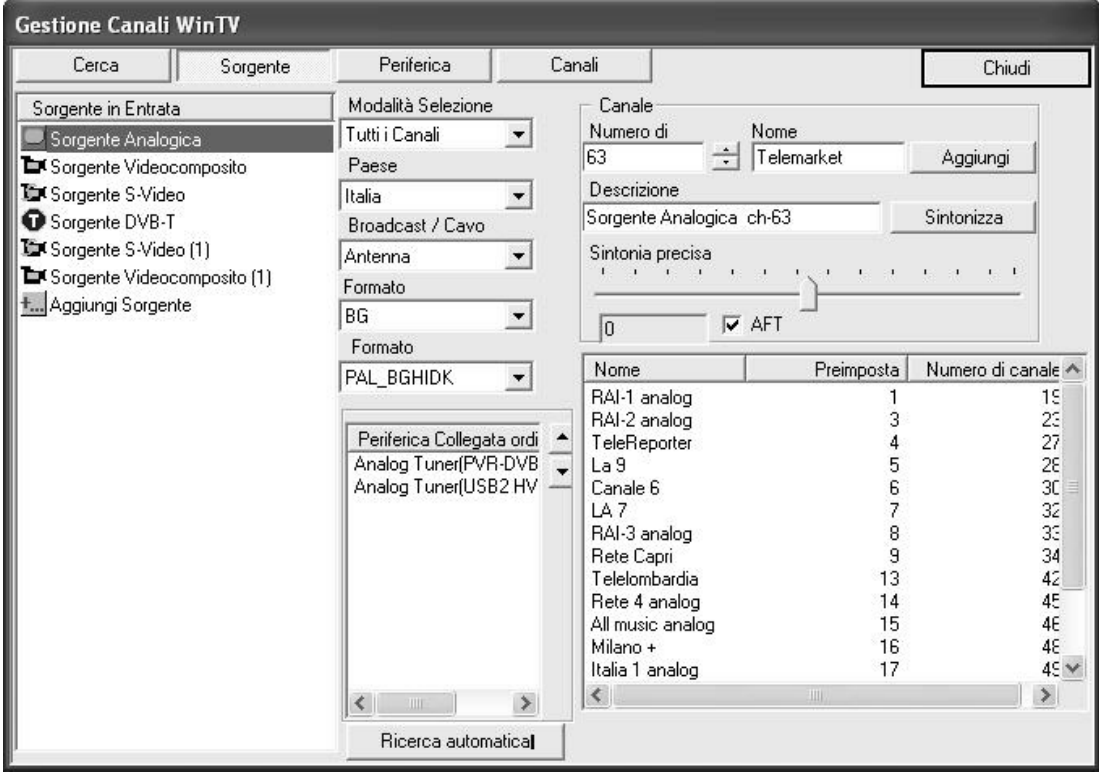

Clicca sul tasto Menù e "Gestione Canali" per aprire il controllo dei canali. Seleziona la sezione "Sorgenti" ed evidenzia la sorgente "analogica".

#### **Ricerca automatica dei canali**

Clicca su "Autoscan...", per avviare la scansione automatica dei canali TV tramite antenna RF. Verranno scansionate le frequenze dei canali da 1 a 69. Quando un canale viene individuato apparirà nell'elenco e la ricerca continuerà. Dopo il completamento della scansione dei canali comparirà una nuova finestra che mostrerà una panoramica delle frequenze ricercate ed il numero dei programmi individuati.

#### **Ricerca manuale dei canali**

Se conoscete il numero del canale che volete sintonizzare potete abbreviare la scansione dei canali, potete inserire i numeri corrispondenti alle frequenze dei canali desiderati nella sezione "Numero canale" e cliccando su Sintonizza. Per individuare i canali nella propria zona, fate riferimento alla sezione Troubleshooting.

# **Ricerca dei canali Digitali terrestri DVB-T**

*Nota: Questa sezione si riferisce ai prodotti dotati di un sintonizzatore DVB-T(della*<br>gamma WinTV-NOVA-T e WinTV-HVR). Seleziona l'opzione DVB-T sul lato sinistro.<br>. *gamma WinTV-NOVA-T e WinTV-HVR). Seleziona l'opzione DVB-T sul lato sinistro.*

## **Ricerca automatica dei canali**

Clicca sul tasto "Autoscan" per iniziare la ricerca dei canali DVB-T(digitale terrestre), dopo esserti assicurato di aver selezionato la tua zona di residenza. La ricerca canali avverrà tra le frequenze 1 a 74 e quando verrà individuato un segnale apparira una spunta nel quadrato chiamato locked.

# Ricerca dei canali DVB-S (satellitare)

*Nota: Questa sezione si riferisce ai prodotti dotati di un sintonizzatore DVB-S (serie WinTV-NOVA-S e WinTV-HVR-3000, HVR-4000).*

# **LNB - Configurazione e ricerca dei canali**

Clicca sul tasto menù e "Gestione periferiche"

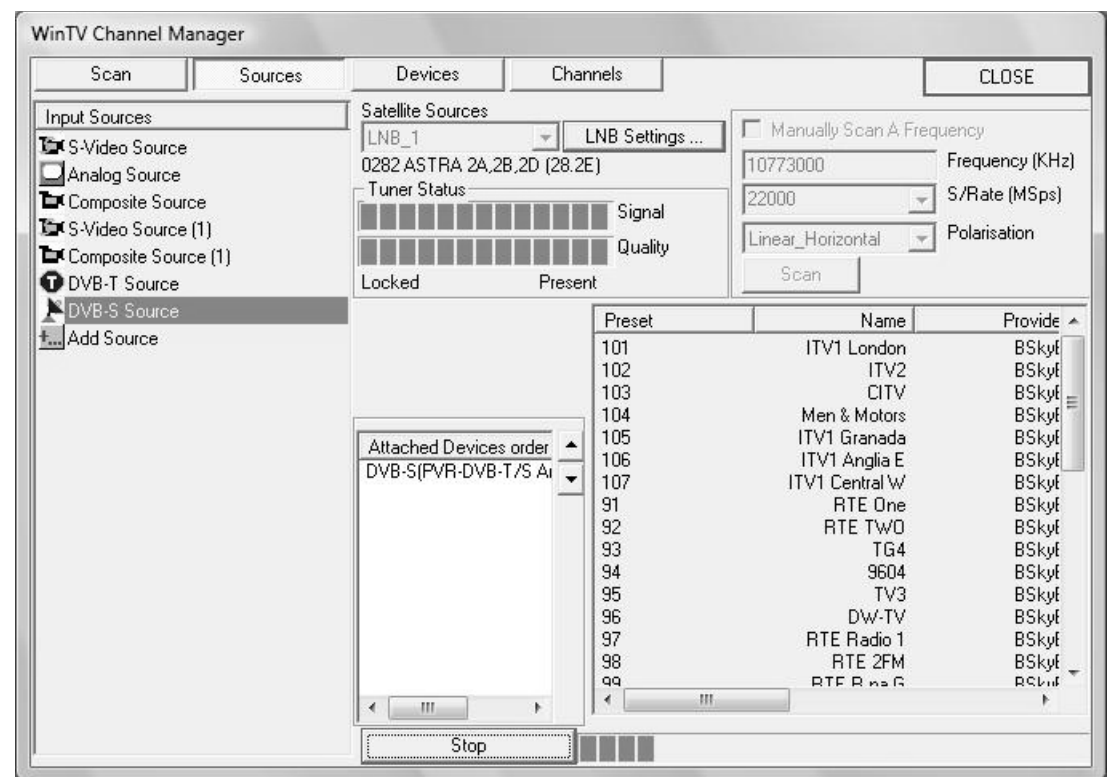

# **Configurazione LNB**

Per configurare l'illuminatore LNB, cliccare con il tasto sinistro del mouse su "configurazione LNB".

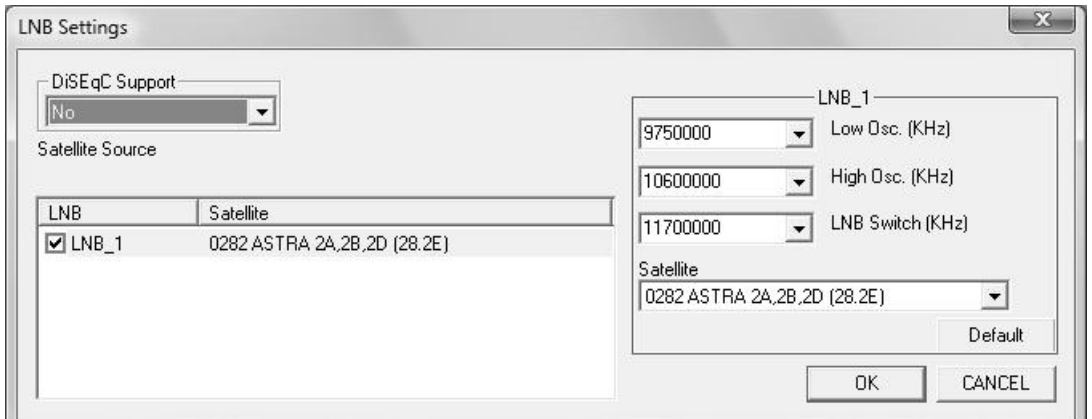

L'illuminatore LNB (low Noise block) è posizionato in testa all'antenna satellitare(parabola). DiSEqC è uno standard per il controllo di 2 o più LNB. Selezionare l'opzione di DiSEqC disponibile con il vostro impianto d'antenna. Il controllo supporta fino a 4 LNB.

# **Nessun DiSEqC**

Selezionare questa opzione se il cavo del vostro impianto è collegato direttamente al LNB, dove avete a disposizione la ricezione di solo una posizione orbitale. Cliccare il piccolo quadrato LNB 1 cosi da effettuare la spunta.

# **Simple DiSEqC**

Selezionare quest'opzione se il cavo è collegato ad uno switch con "tone Bust" (anche chiamato "mini-DiSEqC". Avete la possibilità di selezionare tra 2 satelliti. Cliccare il piccolo quadrato LNB 1 cosi da effettuare la spunta.

# **DiSEqC 1.0**

L'opzione DiSEqC 1.0 è selezionata di default. Potete selezionare tra 4 differenti posizioni satellitari. Le configurazioni specifiche possono essere trovate nel box DiSEqC o nella documentazione dello switch DiSEqC utilizzato.

Dopo aver selezionato il supporto DiSEqC, selezionare l'opzione nella parte sinistra, il tipo di LNB, evidenziatelo, quindi selezionate nella parte destra il nome del satellite sul quale il vostro LNB è puntato, scegliere il satellite tra quelli disponibili nella lista.

I dati frequenze per "Low Osc", "High OSC" e "LNB SWITCH" sono presenti per chi utilizza LNB di tipo Universale, e non necessitano alcuna modifica. Se modificate queste opzioni potete tornare alla configurazione classica di default cliccanto il tasto "default".

## **Scansione automatica dei canali**

Cliccare il tasto "Autoscan", automaticamente verrà avviata la scansione dei canali satellitari. Le frequenze su cui verrà effettuata la scansione dipendono dal tipo di satellite avete configurato nell'opzione "Satellite Sources" e "Posizione LNB". Quando vengono trovati dei canali, verranno messi in lista e la scansione continuerà per le frequenze successive. Dopo aver completato l'intera scansione delle frequenze, apparirà una nuova finestra dove verrà visualizzata la lista canali, con i numeri dei vari canali, frequenze etc.

## **Ricerca manuale dei canali**

Se siete a conoscenza della frequenza, symbol rate e polarizzazione del canale TV o radio che volete sintonizzare, potete fare una ricerca manuale del canale. Selezionate l'opzione "scansione manuale" , inserire i valori, quindi cliccate sul tasto "Scan". I programmi trovati nella frequenza inserita verranno visualizzati nella lista.

Esempio su Astra 28.3 Est il canale TV BBC News 24 ha i seguenti valori:

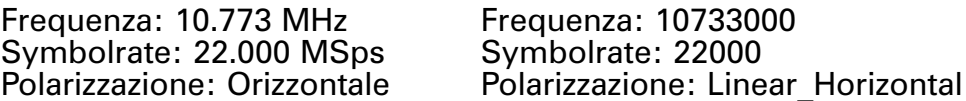

# **Ricerca manuale dei canali**

Potete effettuare la ricerca manuale dei canali, inserendo il numero del canale che si vuole sintonizzare direttamente dentro la sezione "Numero di Canale" quindi "Sintonizza".

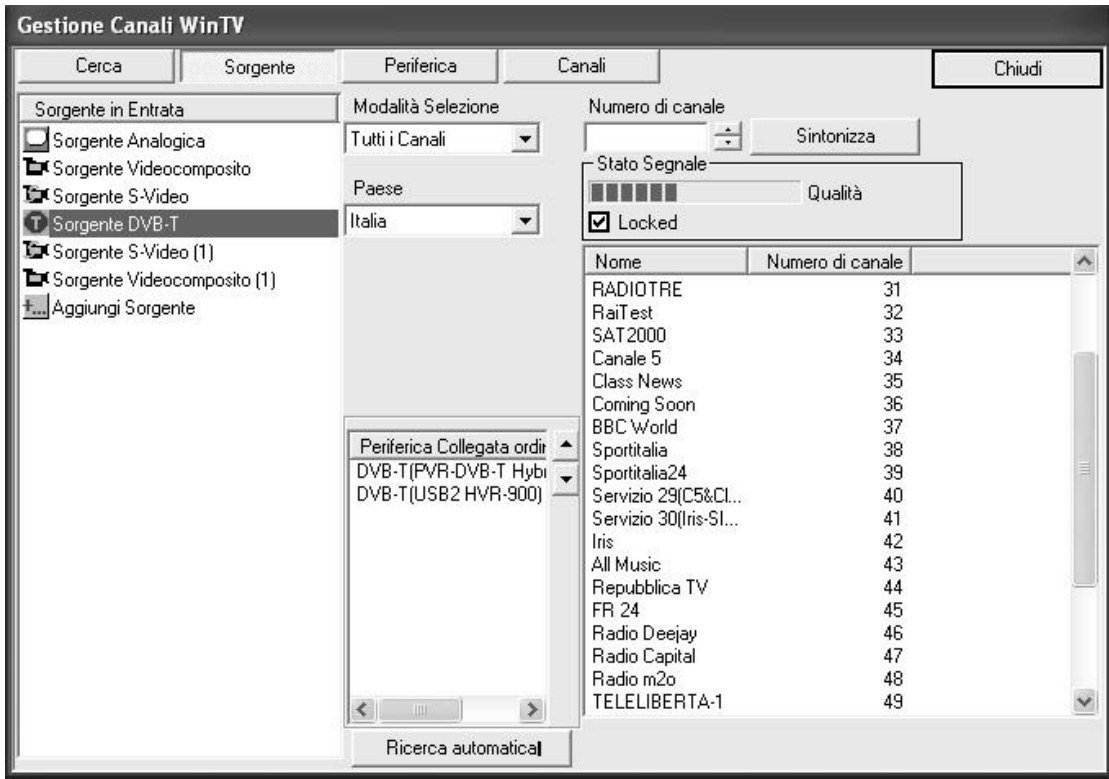

# Configurazione ingresso Video

Quando collegate una sorgente video esterna, assicuratevi che i cavi siano collegati nel corretto ordine.

# *Nota: Questa sezione si fa riferimento ai prodotti WinTV dotati d'ingresso Video.*

# **Collegare un Videoregistratore o un Set Top Box**

Per il collegamento di un videoregistratore o un Set Top Box, consigliamo vivamente l'utilizzo di un cavo SCART o un cavo Videocomposito, questo perchè molte di queste periferiche non supportano connessioni con cavi S-Video. Se utilizzate dei cavi da SCART a S-Video potrete riscontrare il video in bianco e nero.

Su alcuni connettori SCART potrebbero esserci degl'interruttori che indicano "IN" e "OUT", assicuratevi che sia impostato su "OUT", perchè il segnale dev'essere inviato dalla SCART al Composito.

Se il vostro VCR o Set Top Box ha un uscita S-Video e il tuo prodotto WinTV ha un'ingresso analogo, potete utilizzare un cavo S-Video in S-Video.

Inoltre dovete collegare i connettori RCA rosso e Bianco per collegare la linea audio all'ingresso Audio della WinTV.

Semplicemente utilizzando un cavo con femmine RCA bianco e rosso e un jack stereo 3,5mm.

## **Configurazione del canale Videocomposito**

Cliccare sul tasto "MENU" e "Gestione Canali" per aprire la finestra che controlla l'impostazione canali. Quì Selezionare "Sorgente" ed evidenziare la sorgente "Videocomposito" o S-Video.

Il formato video comunemente utilizzato in europa è PAL-BGHIDK, scrivere il nome dell'ingresso e il numero di canale dove volete posizionare, quindi una piccola descrizione, poi cliccare su "Salva" e "Chiudi".

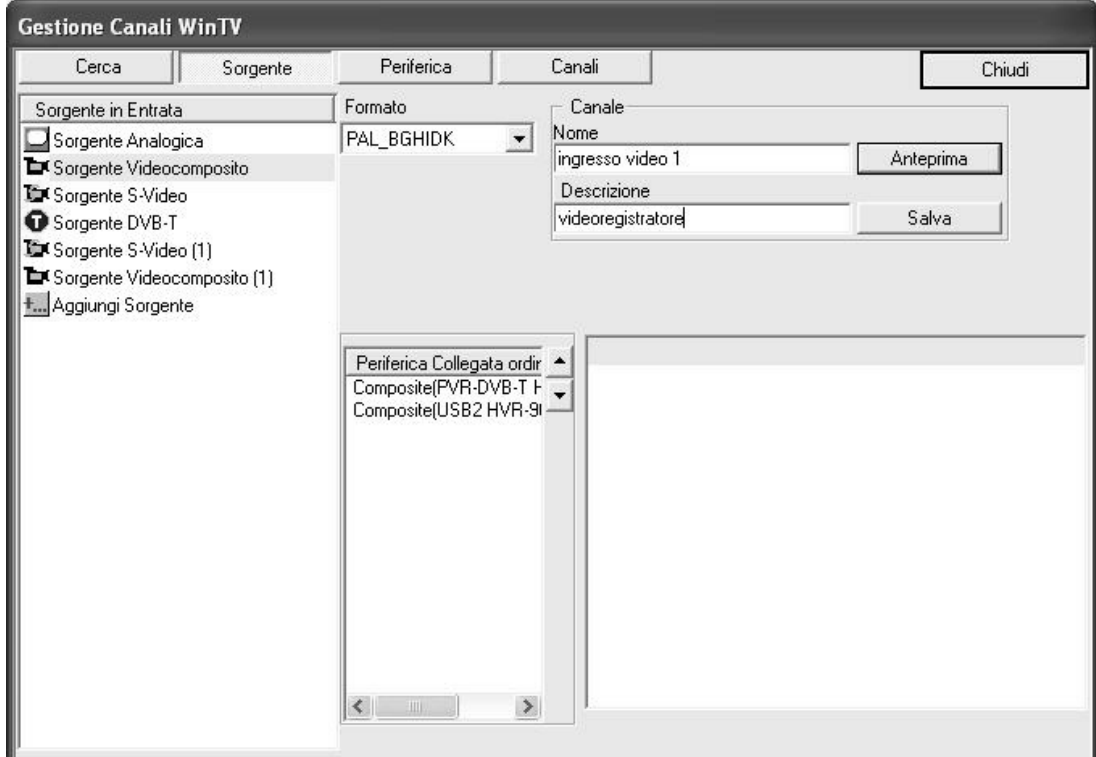

# **Selezionare il canale Videocomposito dalla lista canali**

Per selezionare il canale video che avete creato, cliccate con il tasto destro nella finestra TV e selezionare la lista canali. Vedrete il nome del canale creato alla fine della lista.

# Modificare la lista canali

Cliccare sul tasto "Menu" e " Gestione Canali", quindi selezionare la sezione chiamata "CANALI".

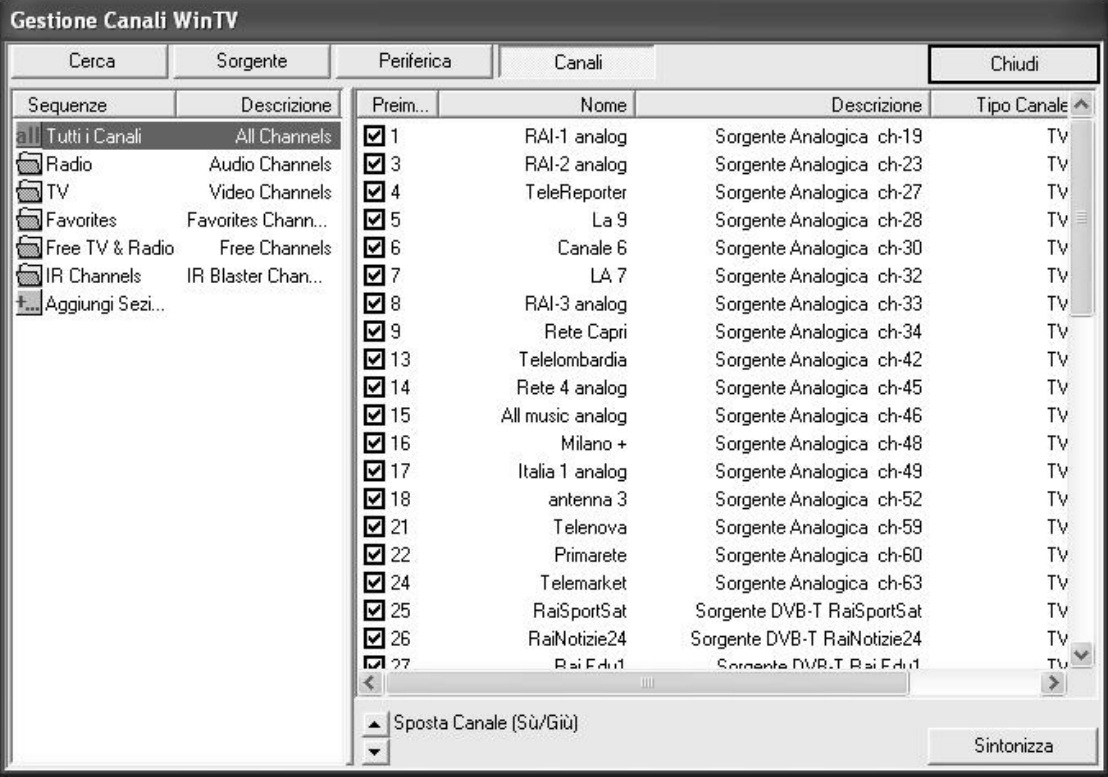

La lista vi permetterò di vedere i canali sintonizzati disponibili.

#### **Menu Canali**

Se cliccate con il tasto destro del mouse su un canale, vedrete la disponibilità delle seguenti opzioni:

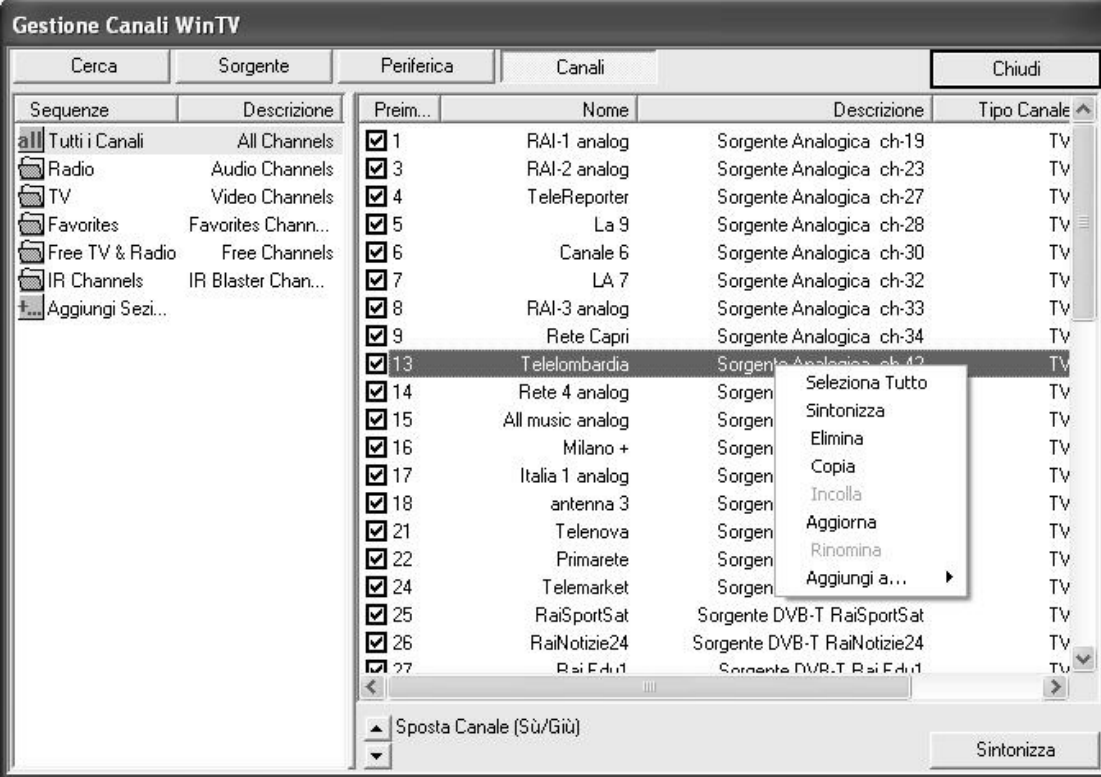

# **Elimina Programmi**

Per eliminare un canale, puoi evidenziare un canale con il tasto destro del mouse e selezionare "Elimina" oppure premete il tasto "Cancel " dalla vostra tastiera. Se volete eliminare tutti i canali, selezionate "Seleziona Tutto" e quindi Elimina.

#### **Rinomina programma**

Per rinominare un canale dovete evidenziare il canale che volete rinominare e sulla colonna "Rinomina". Puoi scrivere il nome del canale desiderato.

#### **Posizionare un canale**

- 1. Evidenziare il canale che volete spostare nella colonna "preimposta". Puoi inserire un nuovo numero di posizione per il canale che in quel momento non è assegnato a nessun altro canale.
- 2. Spostare un canale sù o giù per la lista, evidenziare il canale che volete spostare, e cliccare su "Sposta Canale."

## **Lista canali favoriti**

Avete le opzioni per creare la lista canali favoriti nell'ordine desiderati. Semplicemente cliccare il canale con il tasto destro e trascinatelo nella parte sinistra della finestra nel gruppo Favoriti.

## **Create un nuovo gruppo favoriti**

Potete creare un nuovo gruppo Favoriti nelle sorgenti video. Cliccare su aggiungi sorgente e scrivere il nome della nuova sorgente. Se evidenziate la sorgente " Tutti i canali" potete trascinare i canali desiderati dalla parte destra della finestra, nella nuova sorgente creata nella parte sinistra della finestra.

# Menù Opzioni

Cliccando il tasto "Menù" avrete a disposizione le seguenti opzioni:

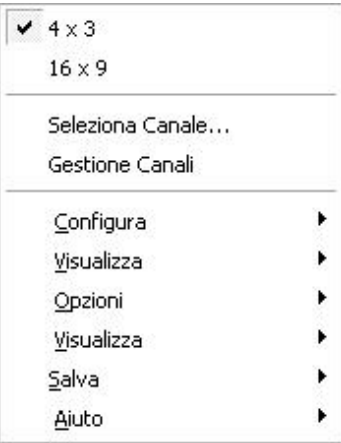

# **"4 x 3 ", "4 x 3 Pan Scan", "4 x 3 Letter Box"**

Selezionare l'aspetto dell'immagine TV a 4 x 3.

#### **"16 x 9"**

Selezionare l'aspetto TV a 16 x 9.

#### **"Seleziona Canale"**

Seleziona il canale che vuoi visualizzare.

## **"Gestione Canale"**

Apre la sezine dov'è possibile gestire tutte le opzioni canali, configurare ingressi video, scansioni manuali etc.

#### **"Menu configurazione"**

Permette di configurare " canali...", " Audio", " Snapshots...", " Preferenze..." e " settaggi MPEG".

## **Menù "Visualizza"**

Permette di configurare la dimensione dell'immagine TV in risoluzioni già predefinite (320 x 240, ..., 800 x 600 etc.)

# **Menù "Opzioni"**

Per selezionare l'opzione desiderata, assicuratevi di spuntate il nome dell'opzione scelta.

## **Seleziona Sorgente**

Permette di selezionare la sorgente specifica( TV, Radio o Favoriti, etc..), è possibile anche selezionare una sorgente da voi creata.

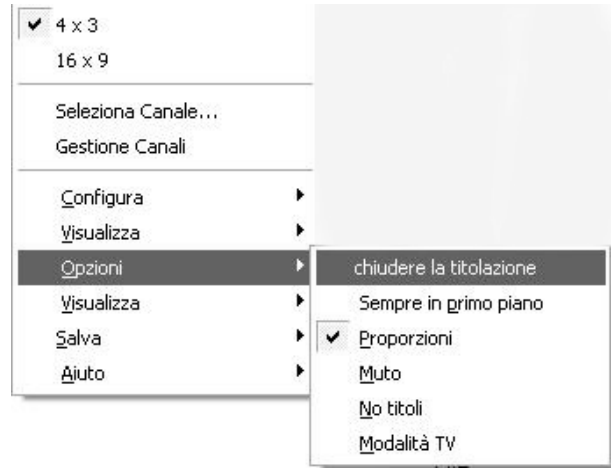

# **Opzione - Sempre in primo piano**

Sempre in primo piano permette alla finestra di WinTV di essere sempre visibile in primo piano sullo schermo, sovrapponendosi a tutte le altre applicazioni.

## **Opzioni - Proporzioni**

Questa opzione forzerà l'aspetto della WinTV in formato 4 x 3.

## **Opzione - Muto**

Permette di mettere un eliminare l'audio.

## **Opzione - No Titoli**

Quest'opzione rimuove i bordi dell'applicazione WinTV eliminando i comandi e lasciando visibile sul vostro Desktop solo l'immagine TV.

## **Opzione - Modalità TV**

Questa opzione cambia l'immagine TV in formato a pieno schermo, l'immagine TV coprirà l'intero schermo.

# **Menù Visualizza**

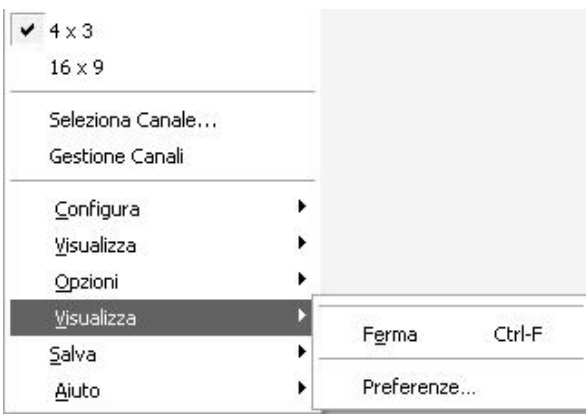

# **Visualizza - Ferma**

Effettua un "fermo immagine" dell'immagine TV. Puoi abilitare questa funzionalità anche premento i tasti  $\langle \text{CTRL} \rangle + \langle \text{F} \rangle$ .

# **Visualizza - Preferenze**

Permette di configurare le Preferenze di WinTV.

# **Menù "Salva"**

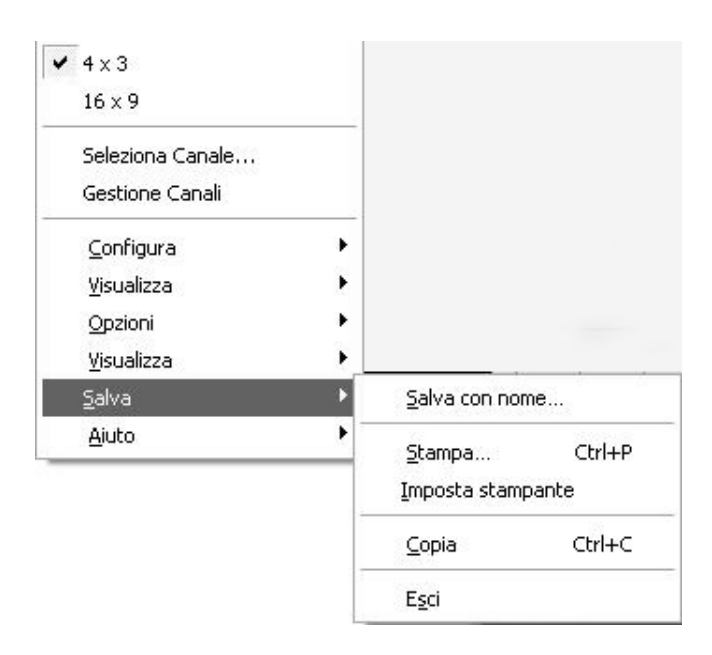

# **Salva - Salva con nome**

Dopo aver utilizzato la funzionalita Snapshot (tasto Snap), potete salvare l'immagine in differenti formati (es. Jpeg, BMP. etc..).

# **Salva - Stampa**

Permette di stampare l'immagine dello snapshot.

# **Salva - Imposta Stampante**

Permette di configurare i settaggi della stampante.

# **Salva - Copia**

Permette di copiare l'immagine dello snapshot nella clipboard di Windows.

# **Salva - Esci**

Chiude l'applicazione TV. potete anche premere i tasti della tastiera  $\langle A|t \rangle + \langle F4 \rangle$ .

# **Menù "Aiuto"**

**Aiuto - Topics** Apre il menù Help online.

# **Aiuto - Mostra consiglio del giorno**

Mostra un suggerimento al giorno riguardante l'utilizzo dell'applicazione.

# **Aiuto - Riguardo WinTV**

Mostra le informazioni riguardanti la versione dell'applicazione e hardware.

# Configurazione WinTV

Per configurare l'applicazione WinTV selezionare i tasti "Sezione".

# **Menù - On screen Display**

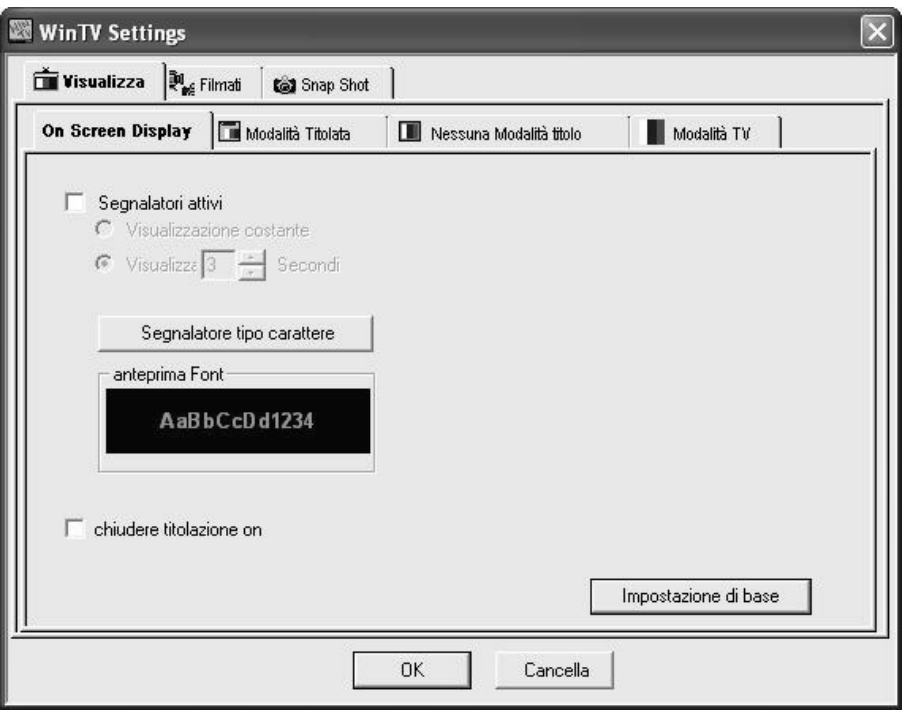

# **On Screen Display**

La sezione "On Screen Display" permette di configurare le informazioni della barra che appare a video. La sezione "annunciator font" permette di cambiare il tipo di carattere ed il colore da utilizzare. Dove disponibile la sezione "Closed Captioning(CC)" se selezionata mostrerà i sottotitoli.

# **Sezione - Modalità Titolata (Immagine TV con menu applicazioni)**

**Aspect Ratio 4:3 :** L'opzione "4:3 aspect ratio" se selezionata, permette si modificare le dimenzsioni della finetra WinTV tramite il mouse.

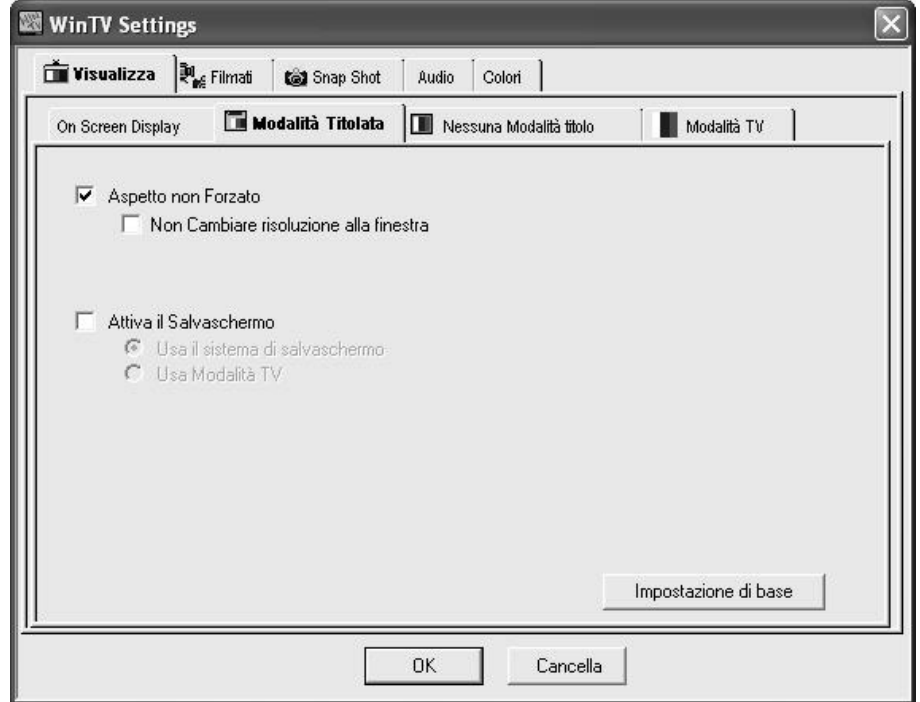

## **Aspetto non forzato**

Quando questa opzione è selezionata l'aspetto della finestra WinTV, viene preservata . Selezionando Enforce aspect ratio l'immagine TV rimane con altezza e larghezza fissa per mantenere le stesse propietà.

WinTV può funzionare come screen saver, o mantenere il tuo attuale screen saver. Se l'opzione Screen sever è abilitata, scegliendo l'opzione "Use System Screen Saver" utilizza le correnti configurazione di screen saver. Selezionando l'opzione "TV Mode" utilizzerete WinTV (a pieno schermo ) come screen saver.

## **Sezione - Nessuna modalità titolo (solo immagine TV)**

La modalità No Title Mode mostra l'immagine TV in finestra, senza nessuna cornice o comando. Questa sezione configura l'aspetto della TV e dello screen saver descritti nella modalità "Title" (descritta sopra).

## **Sezione - Modalità TV (TV a pieno schermo)**

La modalità TV visualizza l'immagine TV a pieno schermo trasformando il monitor del PC in un Televisore.

## **Movies - Configurazione MPEG**

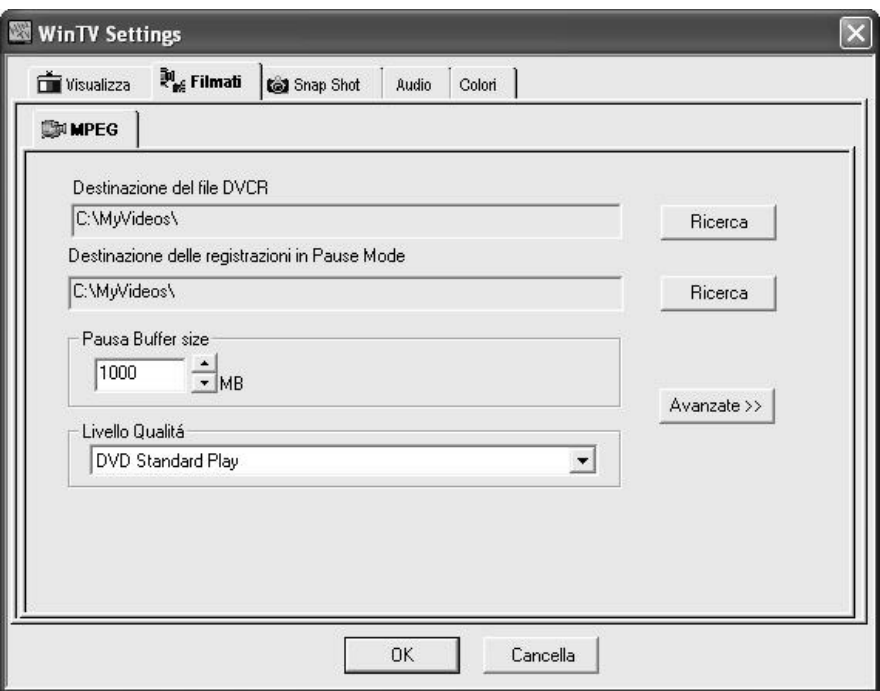

## **DVCR Destinazione dei file DVCR**

Quì è possibile configurare la cartella dove vengono archiviate le registrazioni durante la modalità Record di WinTV.

## **Destinazione dele registrazioni in Pause Mode**

Quì è possibile configurare la cartella dove vengono archiviate le registrazioni durante la modalità Pause WinTV.

# **Pause Buffer**

Quì è possibile configurare la dimensione massima del Pause buffer utilizzata dalla modalità Pause.

# **Livello Qualità**

Permette di configurare il formato del file di registrazione MPEG, esempio " DVD 6Mb" per la registrazione analogica.

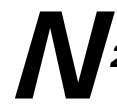

*Nota: Per i prodotti WinTV digitali (DVB-S e DVB-T ) il formato è di default " DVD 2048 bytes" e non è possibile modificarlo. (qualità MPEG nativa).*

# **Configurazione Snap Shot**

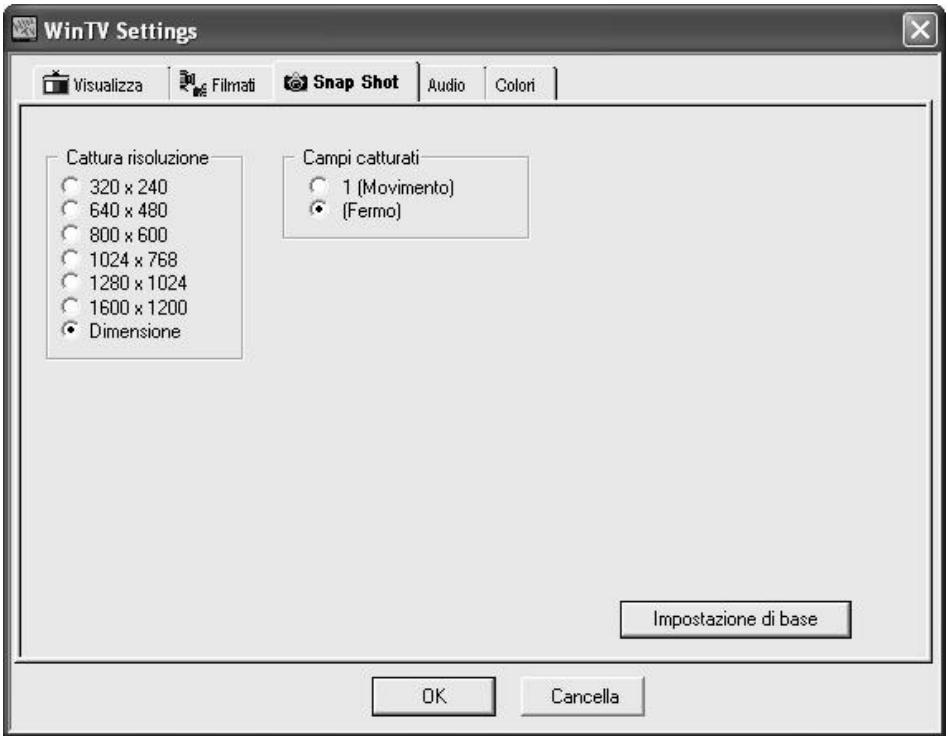

Cliccando il tasto CFG sarà possibile configurare le specifiche di SnapShot:

#### **Risoluzione Cattura**

Potete definire la risoluzione di cattura dell'immagine di WinTV. Gli SnapShop possono essere effettuati in diverse risoluzioni da un minimo di 320 x 240 (risoluzione minima) fino a 1600 x 1200 (dimensione attuale).

## **Campi catturati**

La trasmissione video usa dei campi in formato interlacciato, che vengono composti da delle linee numerate visualizzate separatamente; gl'occi combinano insieme queste linee in un'immagine. Sul monitor del computer entrambi i campi sono visualizzati in uno. Quando prendiamo uno snapshot di un'immagine con poco movimento v, vengono catturati 2 campi che rendono l'immagine sfocata. In ogni caso si consiglia di utilizzare la cattura di un singolo campo.

#### **Impostazione di base**

Questo tasto fa ritornare la configurazione dello SnapShot ai valori di fabbrica.

# Configurazione Audio

*Nota: questa opzione è disponibile solo per i prodotti WinTV che supportano le caratteristiche che vengono rese disponibili solo essendo sintonizzati su un ca<br>o un'ingresso video che supportano queste caratteristiche. caratteristiche che vengono rese disponibili solo essendo sintonizzati su un canale o un'ingresso video che supportano queste caratteristiche.*

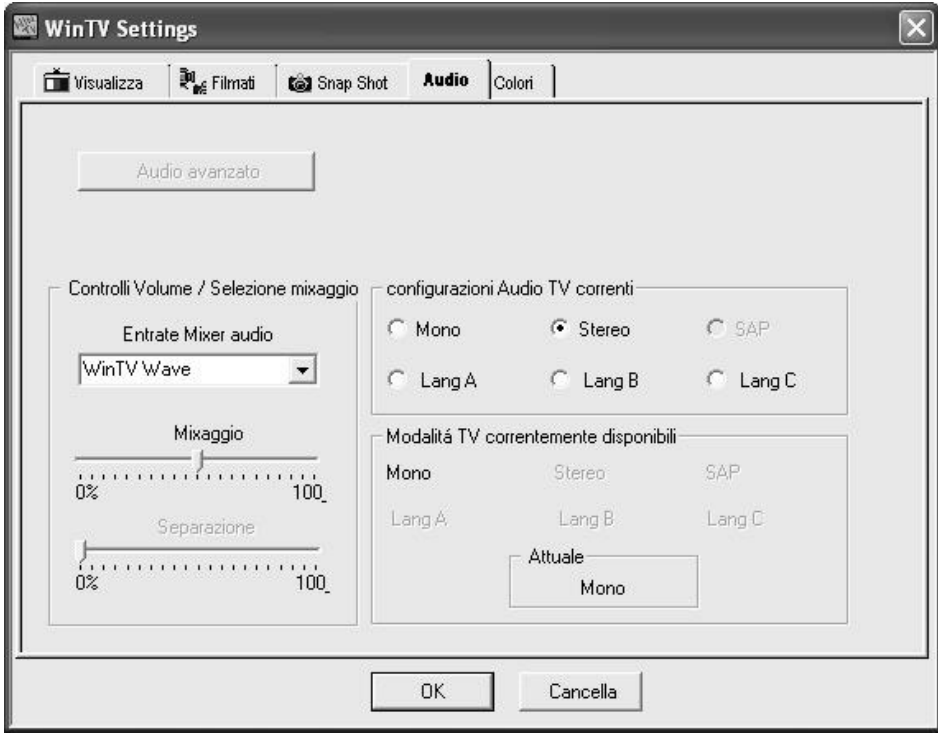

## **Entrate Mixer Audio**

Cliccare quì per avere la disponibilità di selezione: dev'essere selezionato WinTV WAVE.

## **Configurazioni Audio TV correnti**

Quest'area abilità l'audio predefinito, questa configurazione dipende dalla disponibilità. La modalità selezionata verrà visualizzata nella finestra di dialogo.

## **Modalità TV correntemente disponibili**

La configurazione attuale disponibile viene evidenziata.

# **Settaggio Colori (disponibile solo per TV analogica)**

*Nota: Questa opzione è disponibile solo per i prodotti WinTV che supportano questa*<br>Caratteristica. Non sono disponibili per i canali DVB-T e DVB-S.<br><u>Caratteristica</u>. Non sono disponibili per i canali DVB-T e DVB-S. *caratteristica. Non sono disponibili per i canali DVB-T e DVB-S.*

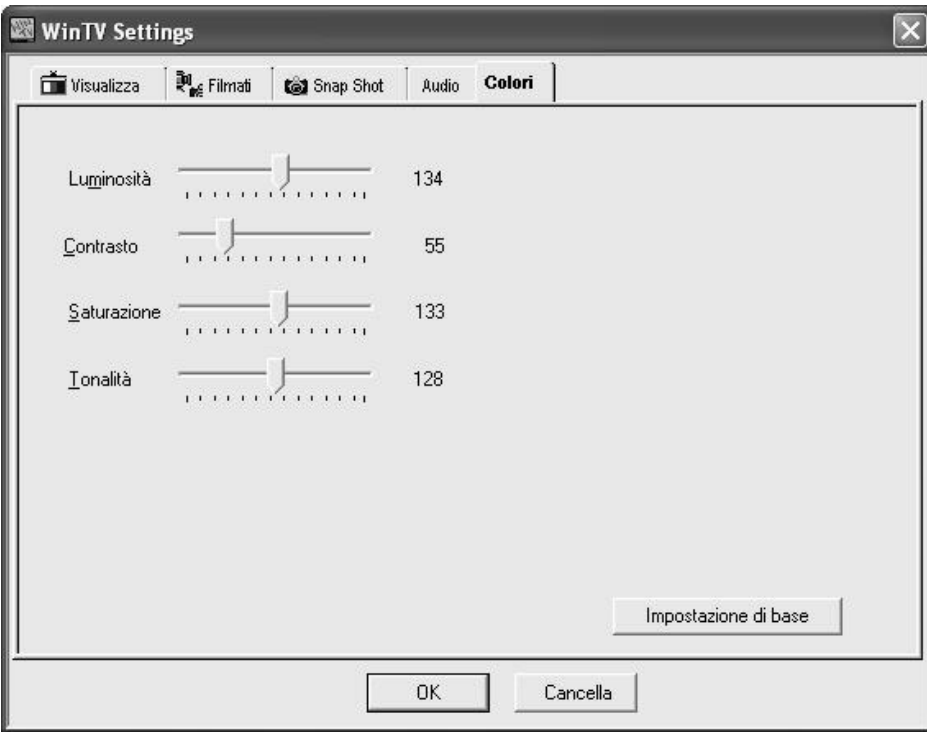

Quì è possibile modificare i valori di Luminosità, Contrasto, Croma e saturazione dei colori, migliorando la qualità dell'immagine analogica. Selezionando il tasto Default i valori torneranno normali.

# Modalità TV, Pause e Recording

Ci sono tre tasti che permettono di controllare la visione, la registrazione e la messa in pausa della TV.

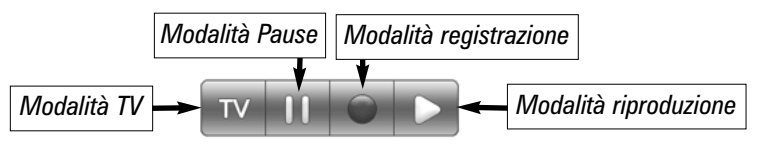

Cliccando sul tasto Pause, apparirà dall'applicazione WinTV il menù della modalità Pause, cliccando invece sul tasto Record apparirà il menù della modalità Registrazione.

Cliccando il tasto Record, si avvierà la registrazione del canale che state guardando. Se premete nuovamente il tasto Record il contatore si setterà automaticamente a 15 minuti, questo aggiungerà ulteriori 15 minuti per ogni pressione ne successiva del tasto Record.(3 pressioni equivalgono a 45 minuti).

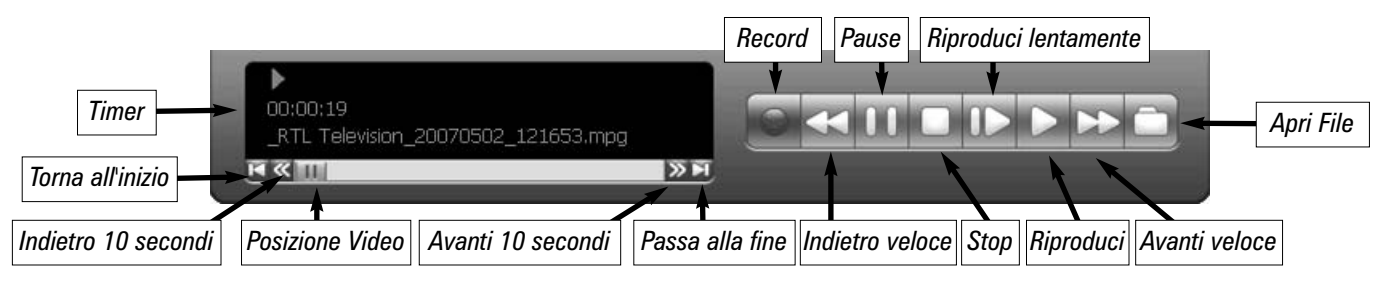

# **Timer**

Il tempo è specificato in: Ore:Minuti:Secondi.

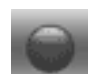

#### **Record**

Cliccando il tasto Record, verrà avviata la registrazione e automaticamente verrà generato un file Audio Video.

- La TV in diretta verrà visualizzata nella finestra TV
- Il Timer indicherà la lunghezza della registrazione

La qualità delle registrazioni e spazio su hard disk può essere definito cliccando sul simbolo chiave / Movies/MPEG. Se cliccate sul tasto "Stop", il timer tornerà a 00:00:00.

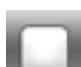

#### **Stop**

Cliccando il tasto Stop si procederà all'interruzione della registrazione o della riproduzione del filmato. Una volta che il video viene fermato, il Video in diretta verrà visualizzato nella finestra di WinTV.

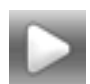

## **Play**

Cliccando il bottone Play si avvierà la riproduzione dell'ultimo file video creato.

Durante la riproduzione del video si potranno effettuare: riavvolgimenti, avanzamenti veloci, replay di 10 secondi e avanzamenti di 10 secondi, tutto questo tramite i comandi presenti nella barra delle applicazioni di WinTV.

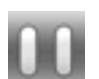

## **Pause**

Cliccando il tasto Pause durante la riproduzione Audio/video, questa verrà interrotta e messa in pausa.

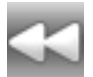

#### **Indietro veloce**

Cliccando il bottone Rewind (indietro veloce) durante la riproduzione, il file video tornerà indietro. Cliccando nuovamente il bottone Rewind, verrà ripresa la riproduzione del file Audio/Video.

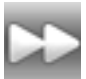

## **Avanti veloce**

Cliccando il bottone Avanti Veloce una volta il video avanzerà alla velocità 2X. Cliccando il bottone Avanti veloce due volte la velocità di avanzamento del file Video sarà di 8X. Cliccando il bottone nuovamente la riproduzione continuerà a velocità normale.

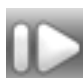

#### **Slow motion**

Cliccando il bottone Slow Motion durante la riproduzione, il video verrà riprodotto in modalità Slow Motion (rallentatore). Per far tornare la riproduzione del file Video alla velocità normale, premere nuovamente il bottone Slow Motion.

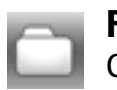

**File**

Cliccando il bottone File si aprirà il menu File. L'ultimo file registrato sarà indicato con il suo nome, nell'apposito riquadro. Nel Menu File puoi:

• Rinominare i tuoi file precedentemente registrati: Per rinominare i file Video, trovare il file che volete rinominare (ricordatevi che i file vengono generati automaticamente come \_DVCR), evidenziateli con il mouse e cliccate tenendo premuto il tasto destro del mouse. Ora si potrà editare il nuovo nome del file. Ricordarsi di tenere sempre l'estensione MPG file.

• Riproduzione del video precedentemente registrato: Trovare il file che volete riprodurre, evidenziare il file con il mouse (é sufficiente un click del mouse)e cliccare per aprilo. Quindi cliccare il bottone Play.

• Cancellare i file Video registrati che non volete piu tenere (per non occupare spazio sull'hard disk). Cliccare con il tasto destro del mouse sul file video da cancellare e cliccate delete (cancella) nel menu.

# **Modalità Pause**

La modalità Pause ti permette di mettere il pausa la diretta TV e di effettuare funzionalità di Timeshift come andare avanti veloce o far tornare indietro il video della TV. Cliccando il tasto Pause dell'applicazione WinTV avvierà la modalità Pause. Il Menù Pause apparirà scendendo dall'applicazione.

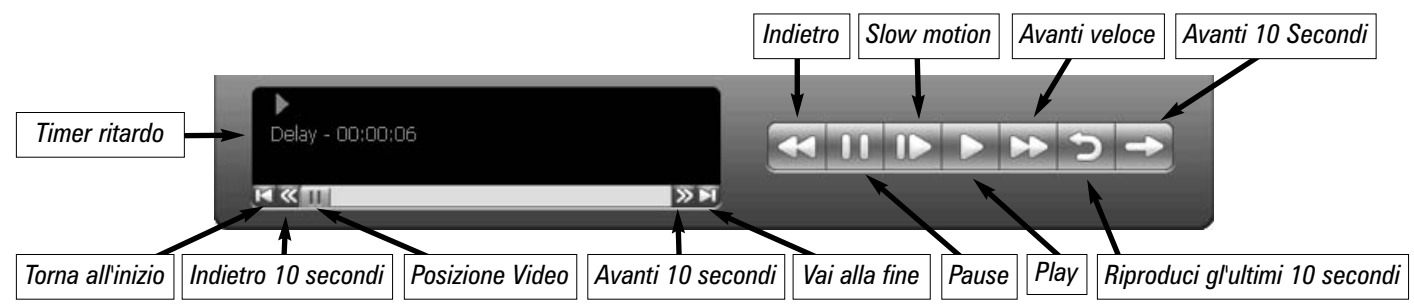

# **Pause Buffer**

Il Pause buffer e uno spazio del tuo hard disk dove il video viene registrato durante la modalità Pause. Questo definisce il tempo massimo che il tuo programma TV può essere ritardato, il tempo di ritardo dipende, da quanto spazio viene dedicato al Pause Buffer. Cliccando bottone Pause, WinTV avvierà il salvataggio della trasmissione audio video (riferito ad un flusso A/V), nel WinTV Replay Buffer. Il sistema utilizzerà circa 10 secondi per inizializzare il Replay Buffer e rendere il comando Pause effettivo. Cliccando di nuovo il bottone Pause, il programma audio/video riprenderà la riproduzione dal punto dov'era stato originariamente premuto il comando pause. Le maggiori funzioni WinTV sono attive durante il funzionamento in modalità Pause o Pause Live. Esempio: puoi cambiare il valore del volume, variare le dimensioni della finestra TV, andare in modalità "no-title mode", etc. Durante la modalità Pause l'immagine TV nella finestra appare congelata quindi non si potranno percepire i cambiamenti di funzione. Durante la modalità Pause, il flusso Audio /Video viene sempre salvato nel Replay Buffer. Per interrompere il salvataggio del segnale A/V nel Replay Buffer, bisogna uscire dalla modalità Pause cliccando sul comando modalità TV.

# **Timer ritardo**

Il Timer ritardo indica il tempo di ritardo che ha il video che sta guardando in modalità Pause Rispetto alla TV in diretta. Se il timer indica 00:01:23 significa che siete in ritardo rispetto alla TV in diretta di 1 minuto e 23 secondi.

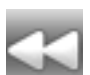

#### **Indietro**

Cliccando il bottone Indietro durante la riproduzione, puoi far tornare indietro il file registrato. Premendo nuovamente il tasto Indietro, la riproduzione del file riprenderà normalmente.

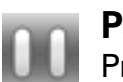

#### **Pause**

Premendo il tasto Pause, WinTV avvierà una registrazione nel Pause Buffer di WinTV. Per inizializzarsi il Pause Buffer necessita di circa 10 secondi, dopo questi giorni la funzionalità Pause sarà effettiva. Cliccando il tasto Pause nuovamente, si chiuderà la modalità Pause e WinTV riprenderà a visualizzare l'immagine da dove si era precedentemente cliccato.

La maggior parte delle funzioni di WinTV sono attive durante la modalità Pause. Esempio, è possibile cambiare il livello del volume, modificare la risoluzione della fineatra TV, passare dalla modalità "Title" o "No-Title", etc. Durante la modalità Pause la barra che indica la posizione Video indicherà l'ammontare del riempimento del Replay Buffer.

Esempio, se la posizione Video indica la metà, significa che metà del Replay Buffer è pieno. Se verificate che i minuti necessari per la vostra pausa sono più di quanto indica la posizione video, potete aumentare le dimensioni del Replay Buffer.

Durante la modalità Pause, il flusso di segnale Audio / Video è sempre salvato nel Repaly Buffer. Per fermare la registrazione del segnale Audio /Video nel replay Buffer, è necessario uscire dalla modalità "Pause", premento il tasto "Modalità TV".

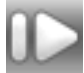

## **Slow motion**

Cliccando il bottone Slow Motion durante la riproduzione, il video verrà riprodotto in modalità Slow Motion (rallentatore). Per far tornare la riproduzione del file Video alla velocità normale, premere nuovamente il bottone Slow Motion.

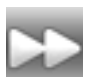

#### **Avanti veloce**

Cliccando il tasto avanti veloce una volta il video avanzerà alla velocità 2X. Cliccando il tasto avanti veloce Foward due volte la velocità di avanzamento del file Video sarà di 8X. Cliccando il tasto nuovamente la riproduzione continuerà a velocità normale.

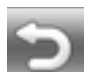

# **Replay**

Durante la modalità Pause, premendo il comando Replay come un Instant Replay potrai vedere, come in un programma sportivo, il filmato tornare indietro, potendo così ripetere la visione dell'evento. Ogni pressione del bottone Replay causerà il ritorno indietro del filmato di 10 secondi. Esempio, se vuoi ripetere la visione del filmato visto 10 secondi addietro, dobbiamo cliccare il bottone Replay una volta soltanto. Se vogliamo rivedere la scena di un minuto fa, dobbiamo premere il bottone Replay per 6 volte. Per avere una più comoda modalità di Replay potrete trovare più conveniente ricordare la posizione dell'indicatore di posizione Video e spostarlo verso sinistra ogni volta che si vuole ripetere il Replay. Una volta lasciata la barra di posizione partirà la riproduzione del file Audio Video (in media il sistema impiega qualche secondo per avviare la riproduzione del filmato). Puoi spostare l'indicatore di posizione Video verso destra o sinistra a tuo piacimento cercando la posizione più consona per la ripresa della riproduzione del filmato. Di conseguenza, se avete cliccato il bottone Replay 3 volte (quindi volete avere un replay di 30 secondi), il video che vedrete nella finestra WinTV sarà in ritardo di 30 secondi dal programma trasmesso in diretta.

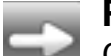

#### **Porta avanti**

Cliccando il tasto Avanti, il video verrà spostato in avanti di 10 secondi.

# **Formati di compressione MPEG**

# *Nota: Disponibile solo con i prodotti WinTV-PVR / WinTV-HVR.*

WinTV supporta diverse compressioni video MPEG, queste sono identificate come Quality Levels. Le differenze tra i vari formati sono:

- •Più alto è il DataRate, migliore sarà la qualità video della riproduzione TV in diretta e delle registrazioni. Naturalmente più alto sarà il DataRate e più spazio occuperà la registrazione Video.
- •Le risorse della CPU saranno più impegnate durante la riproduzione e la modalità Pause.
- •La compatibilità quando create Video CD o S-VCD.

Per configurare il livello di Qualità MPEG, cliccare sul tasto PREF di WinTV, quindi selezionare Movie e la sezione MPEG. Quì saranno disponibili i seguenti formati Video:

**MPEG1 VCD** .65 Gigabytes/Ora

**MPEG2** 2.0MBits/sec (Full D1) .9 Gigabytes/Ora

**MPEG2** 2.0MBits/sec (Half D1) .9 Gigabytes/Ora

**MPEG2** 12.0 MBits/sec (Full D1) 5.4 Gigabytes/Ora

**MPEG2** 12.0 MBits/sec (CBR) 5.4 Gigabytes/Ora

**DVD Standard Play** 8.0Mbits/sec 3.1 Gigabytes/Ora

**DVD Long Play** 6.2Mbits/sec 2.4 Gigabytes/Ora

**DVD Extra Long Play** 2.5 Mbits/sec 1.2 Gigabytes/Ora

**SVCD Standard Play** 2.5Mbits/sec .8 Gigabytes/Ora

# *Nota: CBR significa a bit rate costante, VBR è a bit rate variabile.*

# **Che formato di registrazione devi utilizzare?**

Se desiderate masterizzare la registrazione in un DVD, scegliere il formato DVD Standard Play, DVD Long Play o DVD Extra Long Play. Il formato DVD registra a 720x480 (720x576 con sorgenti PAL) utilizzando l'audio stereo a 48.0kHz.

Se desiderate guardare la vostra registrazione tramite il PC, scegliete la qualità MPEG2 12.0MB/Sec o DVD Standard Play per avere la migliore qualità Video possibile. Se non avete a disposizione molto spazio sul vostro hard disk utilizzare la qualità MPEG-2 2.0MB/sec.

Il formato SVCD è un buon compromesso tra qualità video e spazio utilizzato sul disco. Il video viene registrato nel formato 48'x480 (480x576 per video PAL) con un datarate di 2.5 Mbits/sec.

Per creare un Video CD da riprodurre sul lettore DVD da casa, scegliere il formato MPEG1 VCD.

Una volta scelta la qualità, questà è configurata per la modalità Pause e per la registrazione. Il formato non potrà essere cambiato durante la registrazione o durante la modalità Pause.

I lettori DVD che sono compatibili con i CD e MP3 possono anche leggere i DVD masterizzati utilizzando i file MPEG creati con WinTV.

# **Creare un DVD**

Se avete in progetto di masterizzare un DVD utilizzando un software authoring, dovete utilizzare i formati "DVD Standard Play", "DVD Long Play" o "DVD Extra Long Play". Questi formati vi permetteranno di effettuare registrazioni con le seguenti lunghezze:

**DVD Standard Play:** 1 ora e 30 minuti su un disco DVD+R/RW

**DVD Long Play:** 1 ora e 50 minuti su un disco DVD+R/RW

**DVD Extra Long Play:** 4 ore su un disco DVD+R/RW

# Comandi Tastiera di WinTV

# **In modalità diretta TV**

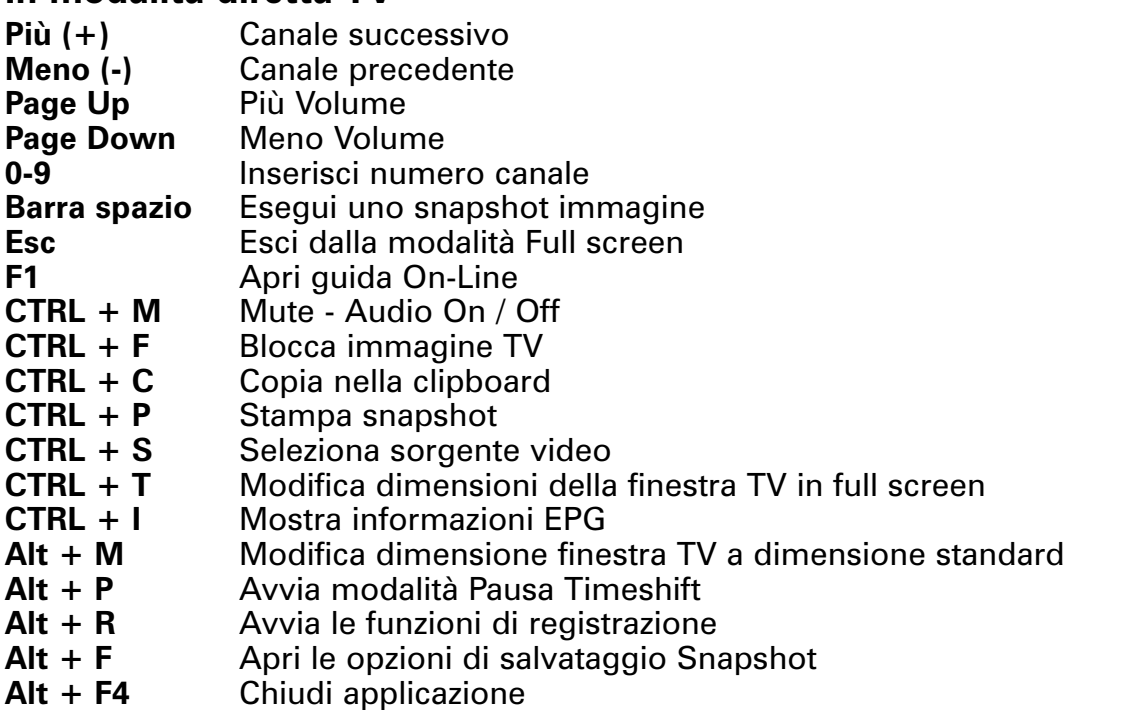

## **Durante la registrazione**

- **Più (+)** Canale successivo<br> **Meno (-)** Canale precedente
- Canale precedente
- **Barra spazio** Esegui uno snapshot immagine
- **Esc** Ferma registrazione<br> **F1** Apri quida On-Line
- **F1** Apri guida On-Line
- **CTRL + P** Stampa snapshot
- **CTRL + F** Blocca immagine TV<br>**CTRL + C** Copia nella clipboard
- Copia nella clipboard
- **CTRL + M** Mute Audio On / Off
- **CTRL + T** Modifica dimensioni della finestra TV in full screen
- **Alt + Q** Mette in pause la finestra TV (non ha effetto durante la registrazione)
- **Alt + R** Aumenta il tempo di registrazione di 15 minuti<br>**Alt + P** Avvia modalità Pausa Timeshift
- **Alt + P** Avvia modalità Pausa Timeshift<br>**Alt + F** Apri le opzioni di salvataggio Sr
- Apri le opzioni di salvataggio Snapshot
- **Alt + N** Ferma la registrazione e ritorna alla modalità TV in diretta
- **Alt + F4** Chiudi applicazione

## **In modalità Timeshift (Modalità Pause)**

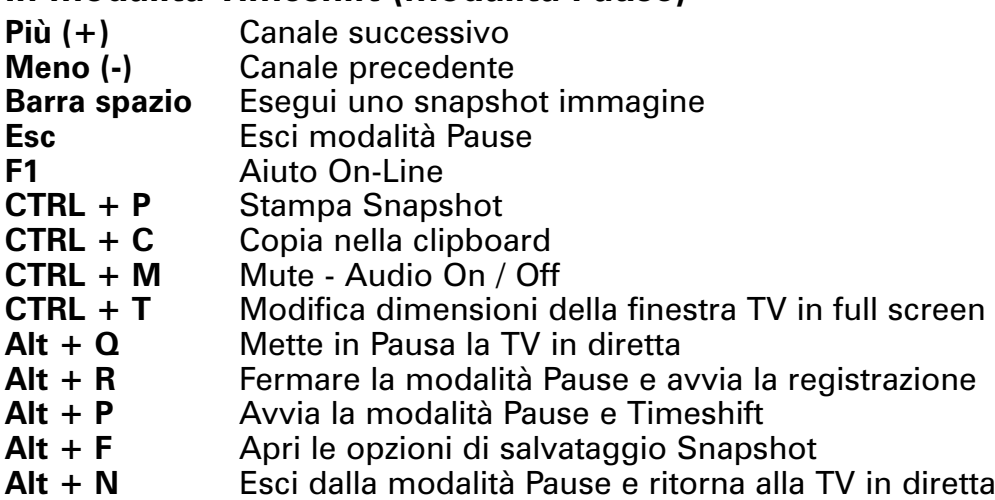

**Alt + F4** Chiudi applicazione

# Telecomando WinTV

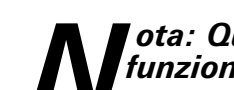

## *Nota: Questa opzione è disponibile solo per i prodotti WinTV che supportano questa funzionalità.*

Il Telecomando di WinTV ti permette di controllare l'applicazione WinTV e Radio, assicuratevi di controllare le seguenti cose:

- **1.** Il Telecomando ad infrarossi abbia le batterie inserite
- **2.** Il ricevitore del telecomando sia correttamente inserito nella presa della scheda WinTV
- **3.** Che il software per la gestione infrarossi sia attivo e che l'icona IR sia presente nella barra applicazioni.

Prima di avviare l'applicazione IR, assicurarsi che il sensore e l'hardware WinTV siano correttamente e completamente installati, che le batterie siano inserite nel telecomando nel verso giusto. Posizionare il ricevitore IR in una posizione dove il segnale trasmesso dal telecomando possa essere ricevuto.

# **Installazione del software di controllo del telecomando**

Il software di controllo del telecomando WinTV viene installato automaticamente durante la procedura d'installazione dell'applicativo WinTV. L'installazione aggiungerà all'avvio automatico di Windows l'icona "Autostart IR" ed apparirà un'icona a forma di telecomando nella barra delle applicazioni di Windows in basso a destra vicino all'orologio. Se questo non avviene, potete avviare il software manualmente, dal CD-ROM d'installazione nella cartella IR32, cliccare 2 volte sul file IR32.exe.

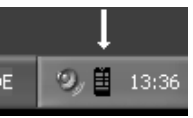

# **Tasti Telecomando**

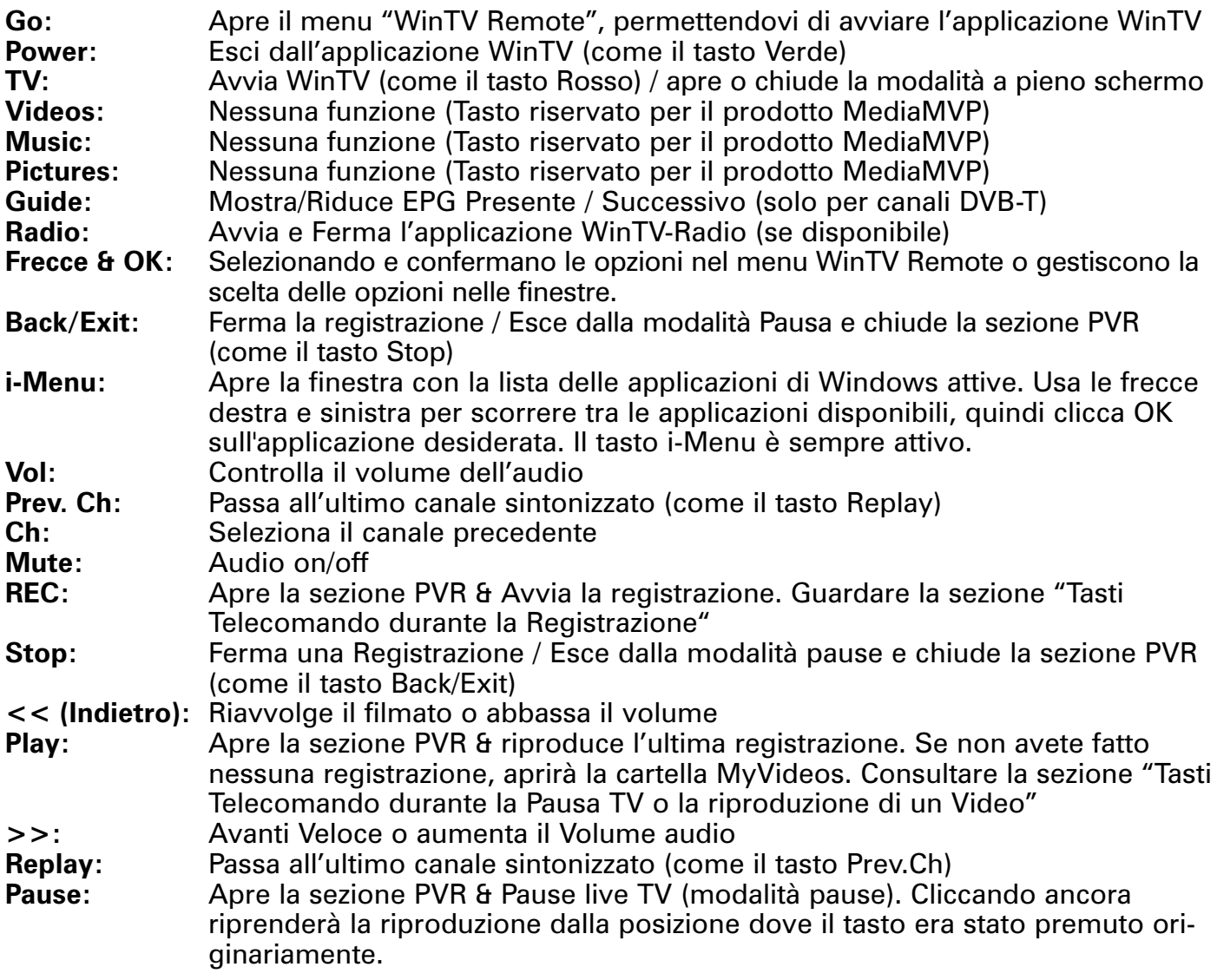

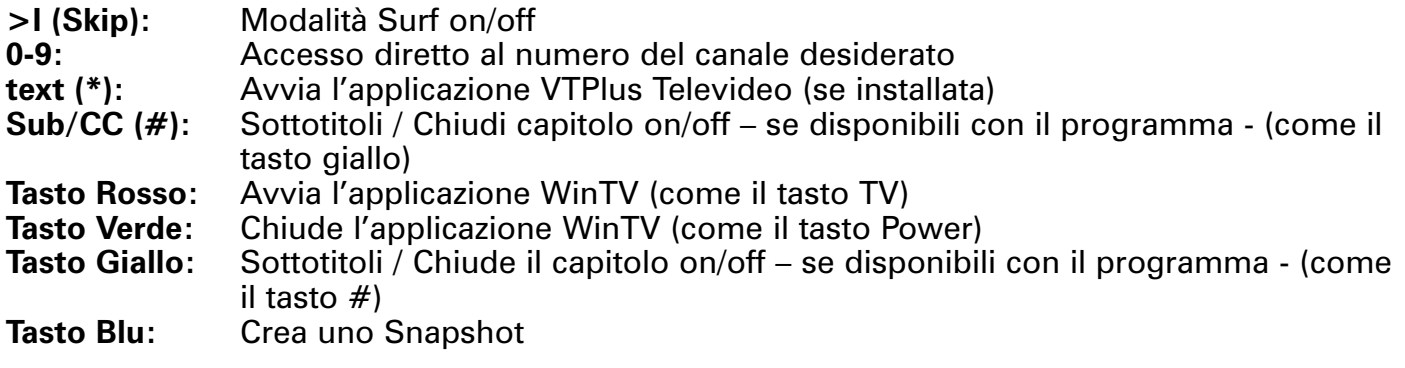

#### *Nota: Il Telecomando di WinTV funziona solo quando l'applicazione WinTV è attiva, premere il tasto rosso per attivare l'applicazione.*

## **Tasti Telecomando durante la Registrazione**

*Nota: Durante la registrazione molte funzioni del WinTV e del telecomando sono disabilitate.*

**Tasto Record:** Configura la durata della registrazione, passando da 15 minuti fino a 2 ore, quindi passando da 30 minuti fino a 4 ore. Cliccando nuovamente disabiliterete la durata della registrazione. Queste informazioni sono visualizzate nella sezione PVR.

**Tasto Stop:** Ferma la registrazione e chiude la sessione PVR (come il tasto Back/Exit)

**Tasto Pause:** Blocca il video. Premendo il tasto Play o il tasto Pause nuovamente riavvierà il video. Il tasto Pause non ha funzioni sulla registrazione. Durante il blocco del video la registrazione continuerà automaticamente in sottofondo, non sono disponibili le funzioni "torna indietro", "avanti veloce", "Replay" etc.

## **Tasti Telecomando durante la Pausa TV o la riproduzione di un Video**

# *Nota: Durante la Pausa TV non è possibile cambiare canale*

**Tasto Record:** Ferma le correnti funzioni ed avvia la registrazione

**Tasto Stop:** Ferma la riproduzione video o esce dalla modalità Pausa e chiude la sessione PVR (come il tasto Back/Exit)

**Tasto Play:** Riproduce la registrazione TV o la TV dal pause buffer (se la sessione PVR è aperta). I tasti Play e Pause hanno alternativamente le medesime funzioni.

**<< (Indietro):** Torna indietro alla velocità di 8x. Premendo nuovamente riprodurra il video dalla Pausa TV o dalla registrazione alla velocità di 1x.

**>> (Avanti):** Va avanti alla velocita di 2x. Premendo nuovamente il tasto, il video andrà avanti alla velocità di 8x, quindi successivamente tornerà alla velocità di 1x.

**Tasto Pause:** Avvia la modalità Pause (TimeShift). Premendo i tasti Play o Pause nuovamente potrete tornare a guardare il video da dove lo avete lasciato.

**>I (Skip):** Sposta avanti il video nella Pause buffer di 10 secondi per ogni click. Tenendo premuto il tasto Skip la sua funzione si autoripeterà, portando in avanti il video di 10 minuti per ogni 15 secondi di pressione del tasto.

**I< (Replay):** Sposta indietro il video nella Pause buffer di 10 secondi per ogni click. Tenendo premuto il tasto Skip la sua funzione si autoripeterà, portando indietro il video di 10 minuti per ogni 15 secondi di pressione del tasto.

Durante la riproduzione di un video, potete velocemente passare da una parte all'altra del video tramite i tasti 0-9. Quando premete uno di questi tasti, passerete alla percentuale del tasto scelto: tasto 1 = 10% del video, tasto 2 = 20% della lunghezza del video etc.

Durante la modalità Pause, ogni tasto porterà indietro la pause buffer di -2 secondi.

# WinTV-Scheduler

WinTV-Scheduler permette di programmare le registrazioni dei programmi TV. WinTV-Scheduler, una volta programmato, può essere chiuso, l'applicazione WinTV si sveglierà automaticamente al momento desiderato e sintonizzata sul canale precedentemente configurato. Dopo aver installato WinTV-Scheduler potrai trovarne l'icona in Start / Programmi / Hauppauge WinTV.

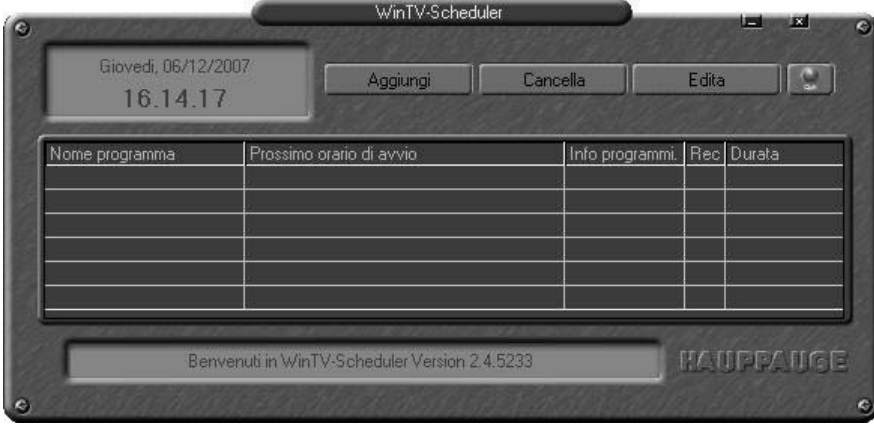

Per aggiugere una programmazione cliccare sul tasto "**Aggiungi**":

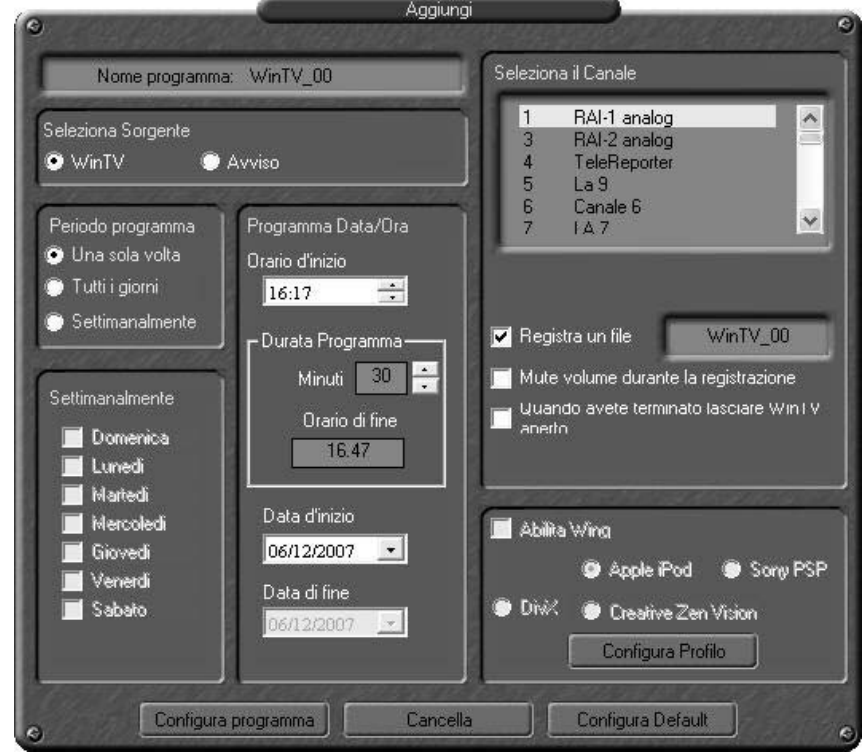

Le impostazioni che devono essere configurate sono:

**Orario d'inizio del programma:** configurare l'orario di avvio desiderato. Configurate la programmazione almeno 3 minuti prima dell'orario d'inizio. Cliccate sui vari valori per configurare l'ora i minuti e i secondi (se lo ritenete necessario), dell'avvio del programma.

*Nota: Il sistema impiegherà circa 10 secondi per avviare WinTV e configurare la regi-<br>strazione, quindi impostare l'orario d'inizio registrazione 10 secondi prima dell'orario<br>della differenziata interneta della diametrica strazione, quindi impostare l'orario d'inizio registrazione 10 secondi prima dell'orario reale d'inizio programma.*

**Data di fine registrazione:** Configura l'orario di fine programma.

*Nota: Si rende necessario lasciare almeno 30 secondi da una programmazione all'altra per permettere al buffer del disco di inizializzarsi.*

**Periodicità della programmazione:** Giornaliera, settimanale o singola.

**Data d'inizio programma:** come default e configurata la data corrente. Cambiate questo valore se volete programmare WinTV in una data diversa.

**Selezionare sorgente:** lasciare impostato come WinTV per far si che WinTV si aprà all'orario richiesto e sul canale richiesto. Selezionare Reminder per far comparire una finestra di popup per ricordare l'evento.

**Selezione Canale:** scegliere uno dei canali sintonizzati.

**Opzioni Recording:** cliccare su "Record to File" per registrare il programma, lasciare questa configurazione non evidenziata, se volete programmare WinTV-Scheduler solo per una visione. Potrai anche dare un nome al file della registrazione.

**Record in Background:** L'opzione Record in Background ti permette di registrare un programma senza che l'applicazione WinTV sia presente sul desktop. Dovete utilizzare quest'opzione per una delle 2 registrazioni, perche l'applicativo WinTV non può gestire 2 registrazioni contemporaneamente. Quando la registrazione in Background inizia, un'icona rossa apparirà nella barra delle applicazioni di Windows. Potete terminare la registrazione cliccando su quest'icona.

Una volta che tutte le configurazioni sono state configurate, premere il tasto Configura Programma. Potete aggiungere ulteriori programmazioni, cliccando su Configura Programma dopo aver configurato i dettagli della registrazione desiderata. Terminata la programmazione cliccate su chiudi. Non è necessario che l'applicativo WinTV sia attivo per far partire la registrazione programmata, basta che il PC rimanga acceso. Se WinTV non è attivo il sistema impiegherà circa 10 secondi per attivare il WinTV ed iniziare la registrazione TV.

#### **Assicuratevi che il Windows Task sia attivo correttamente:**

WinTV-Scheduler funziona utilizzado il sistema Windows Task Schedule operazioni pianificate) per avviare WinTV all'ora desiderata. WinTV-Scheduler configura i comandi nel task dedicato per avviare WinTV, sintonizzato sul canale specificato per la durata della registrazione desiderata.

Per essere sicuri che il Windows Task Scheduler è correttamente avviato, andare su Start / Esegui ed inserire service.msc, cliccare OK. Quando appare il servizio di Windows, trovare Task Scheduler nella colonna di destra ed assicuratevi che sia avviato automaticamente. Se questo non avviene, potete avviarlo manualmente.Se lo scheduler è avviato ma non funziona, potete chiudere il servizio e riavviarlo.

#### **Se avete una Password configurata per l'accesso a Windows XP:**

Windows XP non avvia alcun tipo di evento scheduler (programmazione) senza che l'username e Password non siano prima inserite. Potete avere ulteriori spiegazioni in merito seguendo l'articolo del database di microsoft riguardate questo argomento presso:

# **http://support.microsoft.com/default.aspx?scid=kb;en-us;316434&Product=winxp**

#### **Se avete programmato una registrazione, e questa non si avvia all'orario prestabilito, controllare le seguenti cose:**

Assicurarsi che l'orario nella zona dove vi trovate sia corretto. Se vi trovate nella costa Est, potete avere il corretto orario, ma il fuso orario sbagliato. Se avete avviato Windows XP Home o Pro o Windows 2000, assicuratevi d'aver inserito User name e password al login. I Servizi Microsoft per essere avviati necessitano il login con password e username.

Se avete inserito la password e non funziona ancora, controllate il Task Scheduler service e riavviatelo. Andare su Start / Esegui ed inserire service.msc, cliccare OK. Quando appare il servizio di Windows, trovare Task Scheduler nella colonna di destra ed assicuratevi che sia avviato automaticamente. Se questo non avviene, potete avviarlo manualmente.Se lo scheduler è avviato ma non funziona, potete chiudere il servizio e riavviarlo. Riavviate il computer e riprovate una programmazione con WinTV-Scheduler.

Assicuratevi anche che Windows non sia in uno stato di "Sleep" o "Hibernate" perchè il WinTV-Scheduler non è in grado di "svegliare " Windows.

La programmazione scrive una linea di comando nel Windows Task Scheduler cosi se la WinTV fallisce il lancio dell'applicazione all'orario specificato, andare in Windows Scheduler Task (Start / Programmi / Accessori / Utilità di sistema, operazioni pianificate)controllare che avete programmato all'orario deriderato. Potete controllare se la linea di comando della programmazione è stata scritta correttamente nel Task Scheduler. Create una programmazione in WinTV-Scheduler, quindi andate in WinTV Scheduler Task e cercate il file della programmazione effettuata. Cliccarci su con il tasto destro del mouse, selezionare propietà. Nella campo esecuzione vedrete la linea di comando della registrazione nel seguente formato:

**C:\PROGRA~1\WinTV\WinTV.EXE -c7 -ntod -startr:** WinTV\_(0).mpg -qdef -limit:3600 -mute **"C:\PROGRA~1\WinTV\WinTV.EXE":** La locazione dell'applicazione WinTV.

**"-c#":** Il numero del canale dove il WinTV si deve avviare.

**"-ntod":** Finestra di suggerimento del giorno.

**"-startr:":** Il nome del file che volete registrare.

**"-qdef":** La qualità MPEG del file registrato. Attualmente ci sono 2 scelte disponibili, livello default(-qdef) e qualità VCD(-qvcd).

**"-limit:":** Lunghezza in secondi della registrazione che volete effettuare. Questo valore può essere di intervalli di 60 secondi per volta.

**"-mute":** Mette in Mute l'applicazione al momento dell'avvio.

Cosi se la linea di comando presente sopra indica che l'applicazione WinTV si avvierà sul canale 7, verra messo in mute l'audio all'avvio dell'applicazione, e che la registrazione durerà un'ora, in qualità MPEG di default, ed il nome del file della registrazione si chiamerà WinTV\_0.mpg.

Se copiate la linea di comando e la incollate nel campo Esegui (start / Esegui) e cliccate OK, avvierete la programmazione configurata con i dati scelti. Questo significa che la stringa è stata creata correttamente e che il problema risiede nel Windows Scheduled Task.

030 17:47

 $\Box$  $\times$ 

DE

Hauppauge!

Hauppauge DVB-T EPG Service

# **Come utilizzare il software 7 Day EPG di WinTV (solo per DVB-T)**

**1.** Vedrete un'icona a forma di globo vicino all'orologio di Windows. Cliccate con il tasto destro del mouse per avere la lista delle opzioni disponibili.

**2.** Selezionate Open Client Tool per vedere la finestra di servizio EPG: questa mostrerà lo stato dell'EPG.

I tasti nella finestra sottostante vi permettono il controllo di:

- Avvio / Stop del servizio EPG
- Modifica dei settaggi correnti
- Aprire il file Help di EGP
- Uscire dall'applicazione EPG

Per visualizzare la guida EPG cliccare su "View EPG". Per maggiorni informazioni consultare il passo 4.

#### **3. Configurazione del servizio EPG**

Cliccare il tasto "Settings" per visualizzare la finestra di configurazione:

- **Start with system boot:** Avvia automaticamente il servizio EPG ad ogni avvio del computer.
- **Start minimized:** Avvia il servizio EPG ridotto nella barra applicazioni.
- R**ecord program ahead/longer:** Specifica la sovrapposizione delle registrazione prima e dopo la programmazione.
- **Server Port No:** Specifica che porta deve avviare il servizio EPG(di default viene utilizzata la porta 80 come hosting della pagina web ).
- **Account for remote login:** Dove inserire username e password per avere accesso al sevizio EPG tramite internet da un'altro computer abilitato.
- **System Account for recording:** Permette d'inserire username e password per utilizzare l'account che stai utilizzando correntemente. (il sevizio EPG utilizza questo account per avviare l'applicazione WinTV).

#### **4. Visualizzare le informazioni EPG**

Dalla finestra dell'applicazione EPG, cliccare "View EPG", questo aprirà la pagina web che mostra tutte le informazioni EPG. Inizialmente l'applicazione dovrà effettuare una scansione ed un aggiornamento delle informazioni EPG. Il tempo necessario per questa scansione dipende dal numero di canali presenti nella vostra lista canali. Più canali sono presenti e più lungo sarà il tempo d'attesa per la lettura di tutti i dati.

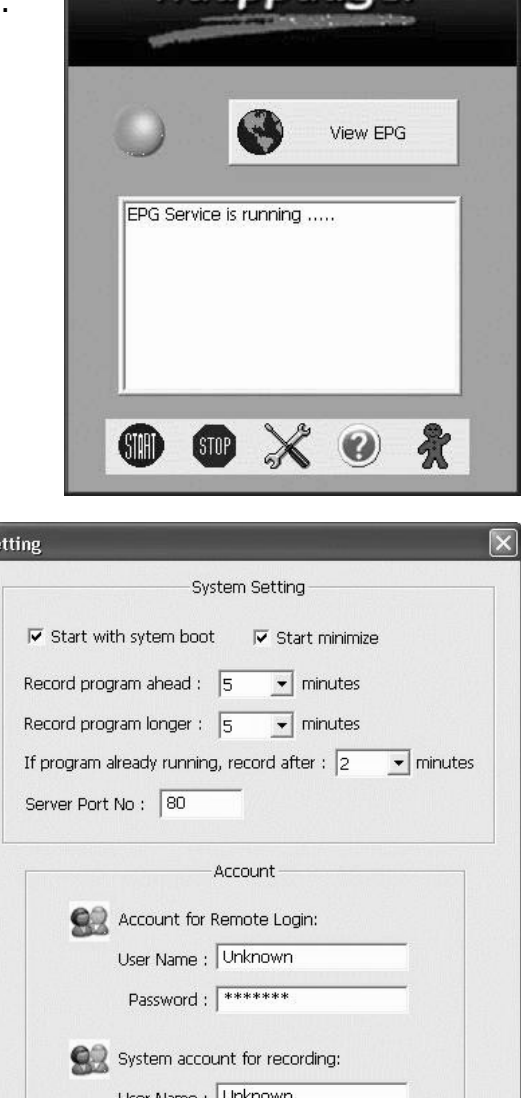

Password: |\*\*\*\*\*\*\*

Cancel

OK

#### **5. Programmazione registrazioni**

Per programmare una registrazione, basta semplicemente cliccare sul titolo del programma, questo vi darà maggiori informazioni riguardanti il programma, e da qui potete cliccare su "Schedule for Recording". Quando cliccatte sul tasto "Record" il 7 Day EPG programma la registrazione del programma dal canale DVB-T. La programmazione viene aggiunta nel Windows Task Scheduler.

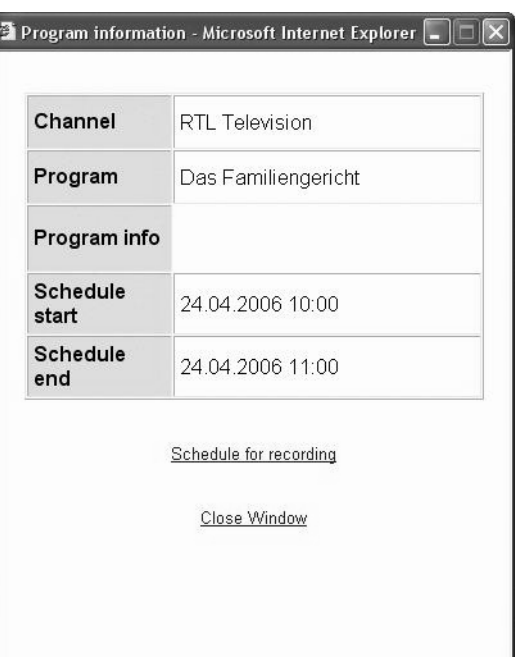

Hauppauge!

## **WinTV DVB-T Electronic Program Guide**

Guide Home Update Guide Scheduled Tasks

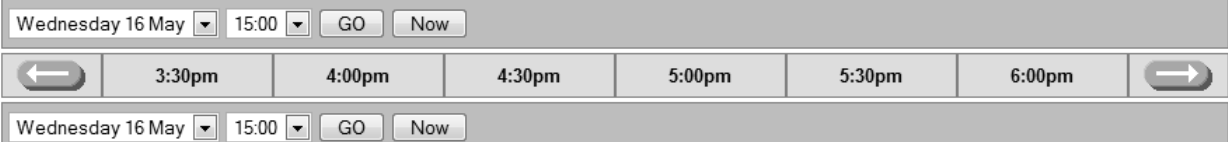

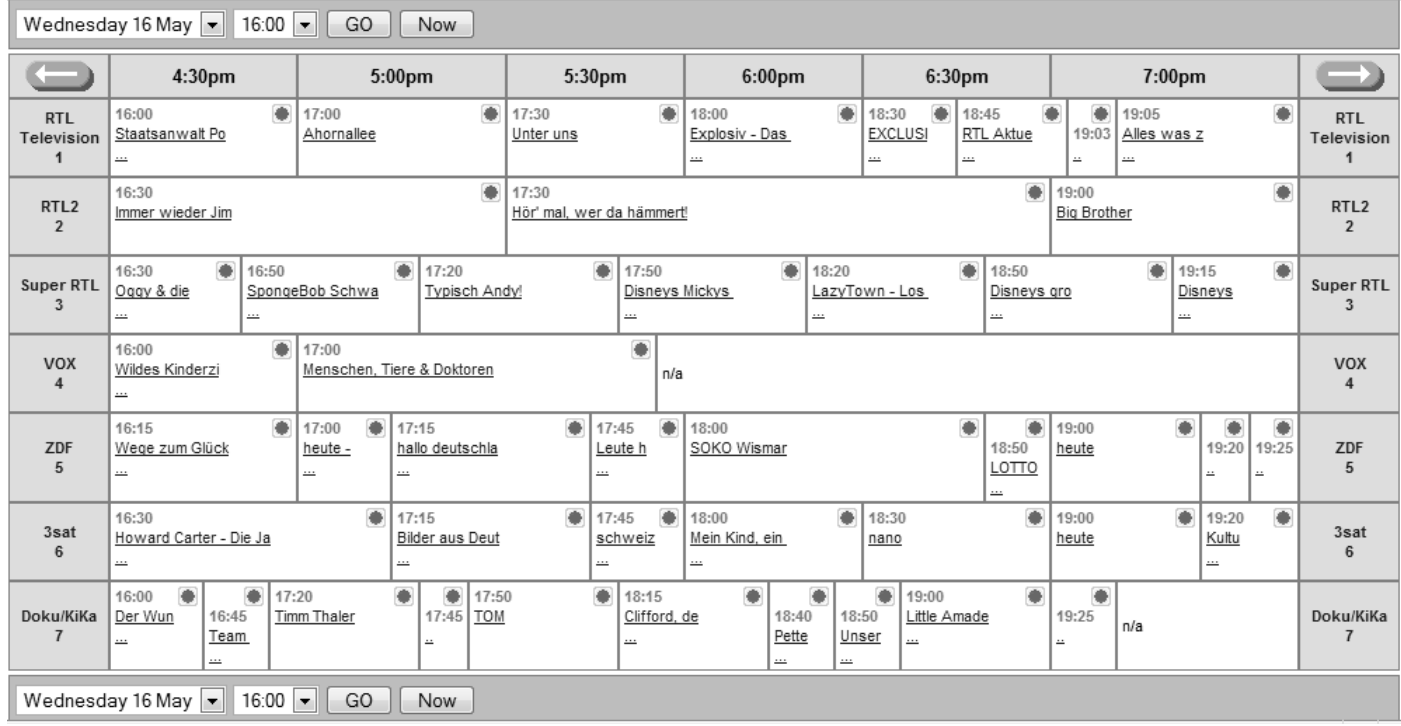

# Applicazione WinTV-Radio

Se il vostro prodotto WinTV è dotato di sintonizzatore Radio FM, potete ascoltare le trasmissioni Radio FM tramite il software WinTV-Radio. Assicurarsi che l'antenna radio FM sia collegata al connettore FM sul retro della scheda WinTV.

Per avviare l'applicativo WinTV-Radio, cliccare su START / Programmi / Hauppauge WinTV / Radio, oppure cliccare l'icona Radio presente sul desktop, presente dopo l'installazione dell'applicativo WinTV.

## **Primo avvio**

Quando l'applicazione Radio viene avviata per la prima volta, verrà visalizzata l'icona Radio nella barra delle applicazioni di Windows (es. 87,00 - WinTV radio), questa inizierà a cercare la stazione radio, questo potrebbe impiegare qualche momento. Se non è collegata nessuna antenna FM, non verrà sintonizzato nessun canale Radio. Una volta terminata la scansione dei canali apparirà l'applicazione WinTV Radio.

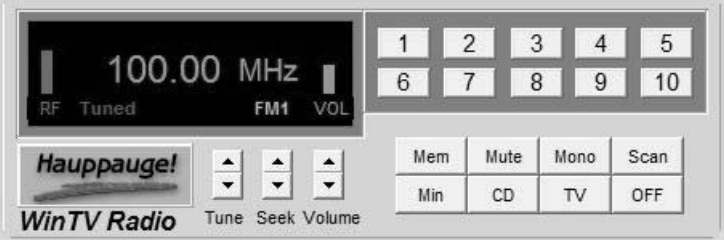

# **Funzionalità del Menù**

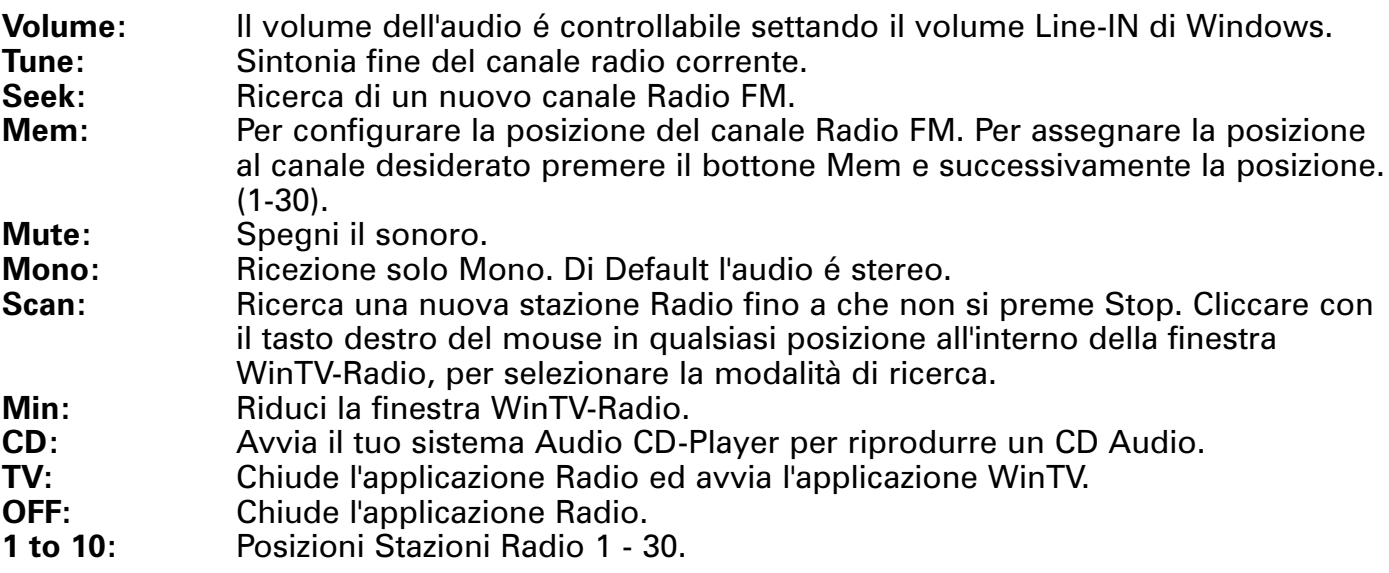

## **Comandi tastiera**

Per selezionare i canali preselezionati, utilizzando la tastiera dovete:

- **1.** Cercare la stazione radio che volete selezionare.
- **2.** Cliccare sul tasto "Mem".
- **3.** Cliccare il numero dove volete salvare la stazione radio (1-10).

Per ogni tasto preset possono essere memorizzati 3 canali. Premere il tasto oer andare nella preselezione successiva. Il tasto Mem scorre tra FM1,FM2 e FM3, per specificare dove volete memorizzare la stazione Radio.

## **Inserire un nome al canale**

Quando i canali radio sono sintonizzati, potete assegnare un nome alla stazione, cliccando con il mouse sulla frequenza visualizzata e scrivendo il nome desiderato(che non inizi con un numero). Potete usare lo spazio centrale per visualizzare il nome della stazione. Premete su "Invio/Enter" per finire.

# **Riduci l'applicazione**

Con un click del tasto sinistro del mouse ripristina l'applicazione, con un click del tasto destro potrete visualizzare il menù.

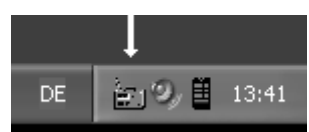

# **Menù**

Se tenete premuto il tasto destro del mouse nella finestra Radio, apparirà il menù.

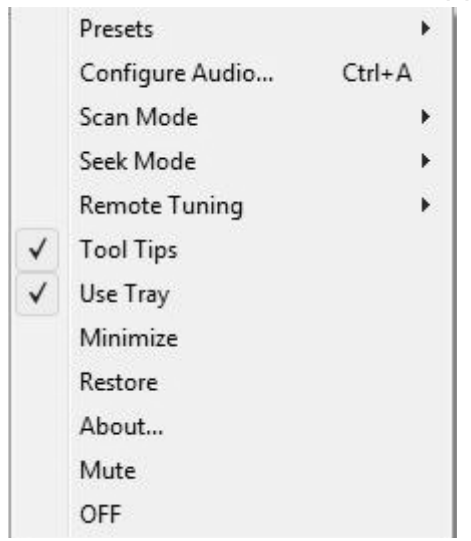

**Presets:** Permette di selezionare le preselezioni create.

**Configure audio...:** Seleziona le propietà Audio.

**Scan mode:** Permette di selezionare tra modalità preselezione e tutta la lista canali.

**Seek mode:** Permette di fare la ricerca dei canali Radio con il segnale più forte.

**Remote Tuning:** Se selezionate "Use Channel Seek", i tasti "CH+" / "CH -" sul telecomando ha le stesse funzionalità del comando "Seek" di WinTV Radio. Se selezionate "By frequency", i tasti "CH+" / "CH -" avranno le stesse funzioni come nella modalità " Tune".

**Tool tips:** Apre alcune suggerimenti (Tool Tips).

**Use Tray:** Quando è selezionato il comando "Use Tray" l'applicazione viene ridotta nella barra delle applicazioni.

**Minimize:** Riduce nella barra applicazioni.

**Restore:** Riporta l'applicazione a pieno schermo.

**About:** Mostra le informazioni riguardanti l'applicazione Radio.

**Mute:** Mette in mute l'audio acceso o spento.

**OFF:** Spegne l'applicazione Radio.

# **Controlli via tastiera dell'applicazione Radio**

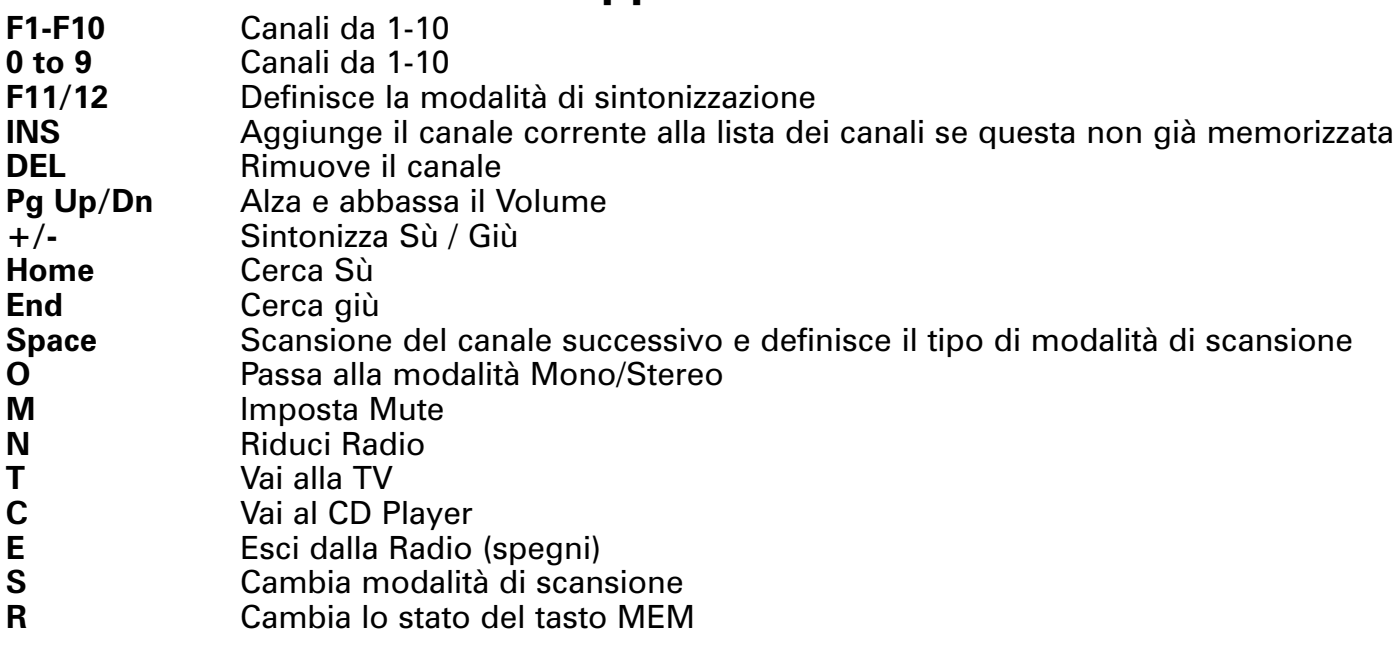

# Applicazione VTPlus

VTPlus per WinTV-HVR è un sistema software analogico sofisticato, per la ricezione del Televideo, disponibile solo con il sintonizzatore analogico e DVB-S (non per il DVB-T) della WinTV-HVR. VTPlus vi permette d'avere il televideo con la visione multipla delle pagine, salvare, stampare le pagine del Televideo e creare dei collegamenti Dynamic Data alle informazioni del Televideo, che possono essere utilizzate da altre applicazioni. Per far funzionare il software VTPlus non è necessario che l'applicazione WinTV sia attiva. Prima di utilizzare l'applicazione VTPlus assicurarsi d'avere effettuato una scansione dei canali.

Per avviare l'applicazione VTPlus premere su Start / Programmi / VTPlus per WinTV.

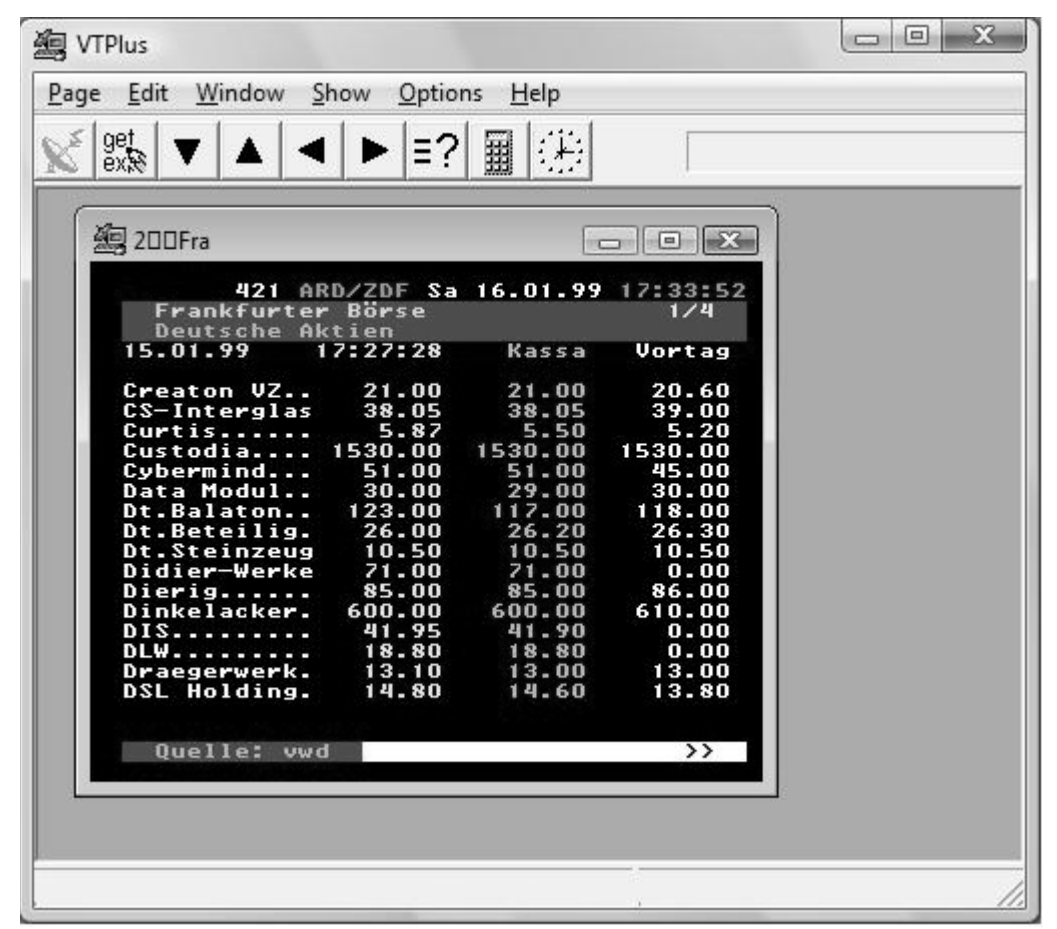

## **Icone presenti sul bordo del VTPlus**

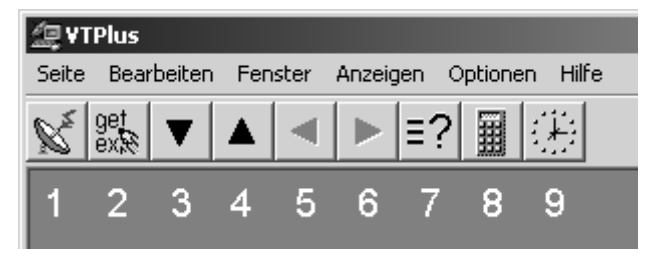

- **1.** Indicatore di ricezione, quando il simbolo è rosso, la richiesta di pagina è stata ricevuta.
- **2.** Script, corrisponde al menu opzioni, guarda le opzioni di script.
- **3.** Richiama la pagina precedente, nel menu opzioni richiama la schermata precedente.
- **4.** Passa alla pagina successiva, nel menù opzioni passa alla schermata successiva.
- **5.** Seleziona la sottopagina precedente, per in menu opzioni seleziona la precedente sottopagina.
- **6.** Seleziona la sottopagian successiva, nel menu opzioni mostra la sottopagina successiva.
- **7.** Rivela, i caratteri nascosti nel menu opzioni. Quando si utilizza questo tasto vedrete il testo nascosto, come il VPS time code o risposte a quiz.
- **8.** Cambia il canale TV, nel menu opzioni cambia la stazione TV.

**9.** Configura l'orologio di sistema, nel menu opzioni configura l'orologio di sistema. Cliccando questo tasto con il mouse riceverete l'orario dal televideo corrispondente al canale ricevuto. Questa funzione viene utilizzata dall'orologio del vostro PC.

#### **Ricevere le pagine del Televideo**

Per ricevere le pagine del televideo, cliccare su "page" e "new" quindi digitare il numero di pagina che si vuole ricevere(esempio 100) quindi confermare cliccando il tasto "OK".

#### **Selezioni Rapide**

Molte pagine del televideo fanno riferimento a molte altre pagine. Esempio nella guida TV ci sono moltie pagine di riferimento, a informazioni su film o altre informazioni.

Le selezioni rapide ti permettono di andare direttamente a questa pagina. cliccare 2 volte con il tasto sinistro del mouse direttamente sul numero di pagina indicato nella pagine del televideo esempio: Nella pagina principale normalmente la pagina 100, indica tutte le sezioni varie con relativo numero di pagina, cliccando con il mouse direttamente sul numero, il VTPlus apritrà direttamente il numero di pagina cliccato.

Tuttavia è possibile lavorare su 2 finestre, una può essere utilizzata per visualizzare l'indice, e l'altra può essere utilizzata per visualizzare la pagina selezionata. Per attivare la ricezione in un'altra finestra, cliccare con il tasto destro del mouse nella finestra indice. Cosi utilizzerete un'altra pagina per visualizzare il televideo lasciando la pagina indice per successive attività.

Con le scete rapide, è possibile visualizzare diverse pagine chiamate sempre da una pagina come l'indice. Segnare con un singolo click sinistro del mouse, il numero della pagina, ed avviare la ricezione con un doppio click del mouse su un'altra pagina:

La distanza fra le pagine selezionate non può essere più di 11:

Esempio: "news da pagina 112-115" è selezionata con un singolo click sulla pagina 112 e un doppio click sulla pagina 115. La ricezione multipla delle pagine aprirà individualmente una finestra per ogni pagina selezionata.

Tutte le scelte rapide possono essere effettuate utilizzando il tasto destro del mouse.

Per maggiorni informazioni sull'utilizzo del VTPlus, fare riferimento all'applicazione Help online.

# Troubleshooting:

Se riscontrate problemi utilizzando la WinTV o Mediacenter, per prima cosa si raccomanda di aggiornare i driver della Scheda audio, della scheda video e l'aggiornamento del sistema operativo. Per trovare gl'ultimi driver della scheda audio, video visitare i siti web dei rispettivi produttori.

#### *I mportante: Se siete in possesso di un PC portatile, non dovete cercare gli aggiornamenti software sui siti web dei singoli produttori di chip audio e video, ma dovete fare riferimento al sito web del produttore del PC portatile in vostro possesso.*

Per l'aggiornamento del sistema operativo dovete andare su Http://www.microsoft.com e selezionare Microsoft Update e seguire le instruzioni a video ( se proposto l'opzione personalizzata o "Custom" installare tutti gli aggiornamenti trovati, includendo software opzionali e hardware).

# **HcwDriverInstall riscontra l'errore "INF File Open Failed"**

#### **Sintomi**

Quando avviate il file HcwDriver Install.exe per installare i driver, l'installazione non va a buon termine dando il seguente messaggio d'errore: Drivers have NOT been updated. INF File Open Failed.<>

#### **Causa**

Questo errore occorre quando il file INF per installare i driver non sono dove HCWDriverInstall.exe si aspetti che siano presenti. La maggior parte dei problemi è causato perche quando viene avviato HCWDriverInstall, l'archivio .zip non è stato scompattato.

#### **Soluzione**

Tutti i driver Hauppauge sono in formato zip, e prima di essere installati devo essere scompattate. Per scompattare il pacchetto driver è necessario utilizzare un'applicazione come l'estract di Windows XP. Oppure utilizzare dedicate come WinZip, WinRAR o Zip Genius(o altre utility zip esistenti).

## **Nessun canale DVB-T trovato**

#### **Sintomo**

Quando effettuate la scansione dei canali digitali:

**A:** La scansione dura diversi minuti senza rilevare alcun canale

**B:** La scansione dura 5 secondi circa senza rilevare alcun canale

Il tempo di durata della scansione dei canali e una cosa importante per identificare la tipologia del problema. La tempistica si misura dal momento che si preme il tasto "Scan" o "Cerca" mostrando la voce "STOP" ed il momento che il tasto torna all'indicazione originale.

#### **Causa**

**A:** Se la scansione dura diversi minuti:

**A1:** Problemi di segnale d'antenna

- **A2:** Driver non corretti
- **A3:** Nazione selezionata errata
- **A4:** Controller USB debole
- **A5:** Non viene utilizzata la porta di tipo USB 2.0
- **A6:** Hardware WinTV difettoso
- **B:** Se la scansione dura meno di 5 secondi:

**B1:** Errore nella configurazione software

#### **Soluzione**

#### **A1** - Problema segnale

Controllare il segnale d'antenna ricevuto è sufficente, la copertura del segnale, o se l'antenna utilizzata sia in grado di ricevere il segnale DVB-T.

#### **A2** - Driver non corretti

Alcuni software lasciano nel sistema alcuni driver di schede in stato invalido. Provare a riavviare Windows e ripetere la scansione, Se WinTV è una periferica USB, disconnettere la periferica e riconnetterla. In alcuni rari casi è necessario scollegare la scheda PCI, rimuovere la corrente e ripetere da zero l'installazione della periferica.

**A3** - Nazione selezionata errata

Le frequenze dei canali DVB-T sono differenti per ogni nazione, è necessario che nella finestra di configurazione sia selezionata la nazione dove realmente si effettua la scansione dei canali. Controllare le seguenti specifiche:

1. Cliccare sul tasto Start di Windows

2. Aprire il pannello di controllo

3. Aprire ora, data e opzioni internazionali

4. Cliccare su Opzioni internazionali e della lingua ed assicuratevi che la nazione sia corretta nella sezione "Località".

5. Cliccare nella sezione Avanzate ed assicuratevi che sia presente la nazione corretta (esempio. Italia).

6. Cliccare sulla sezione Lingua

7. Assicuratevi che di default sia presente la lingua corretta.

8. Cliccare su OK e riavviare il PC.

**A4** - Controller USB debole

Alcuni controller USB hanno seri problemi di compatibilità con alcuni driver.

**A5** - Non viene utilizzata la porta di tipo USB 2.0

In alcuni casi la scheda madre "decide" di utilizzare una periferica USB 2.0 come una periferica a velocità USB 1.x.

Questo può capitare per un'impulso errato della scheda madre che non riconosce la periferica USB2.0 oppure che si utilizza un cavo USB vecchio che non è in grado di gestire le periferiche USB 2.0.

Per verificare che la vostra periferica funziona come USB 1.x o come USB 2.0 è possibile verificarlo attraverso la gestione periferiche:

1. Cliccare su Start di Windows

2. Selezionare Esegui e scrivere devmgmt.msc

3. Apparirà la finestra di gestione periferiche. Vedrete le periferiche divise per connessione. 4. Ora localizzare la sezione controller USB, normalmente è localizzata in prossimità del PCI bus, la posizione varia a seconda del chipset della scheda madre.

5. Quando avete trovate la sezione dedicata al controller USB, espandetela e localizzate la periferica Hauppauge tra i vari Hubs Root.

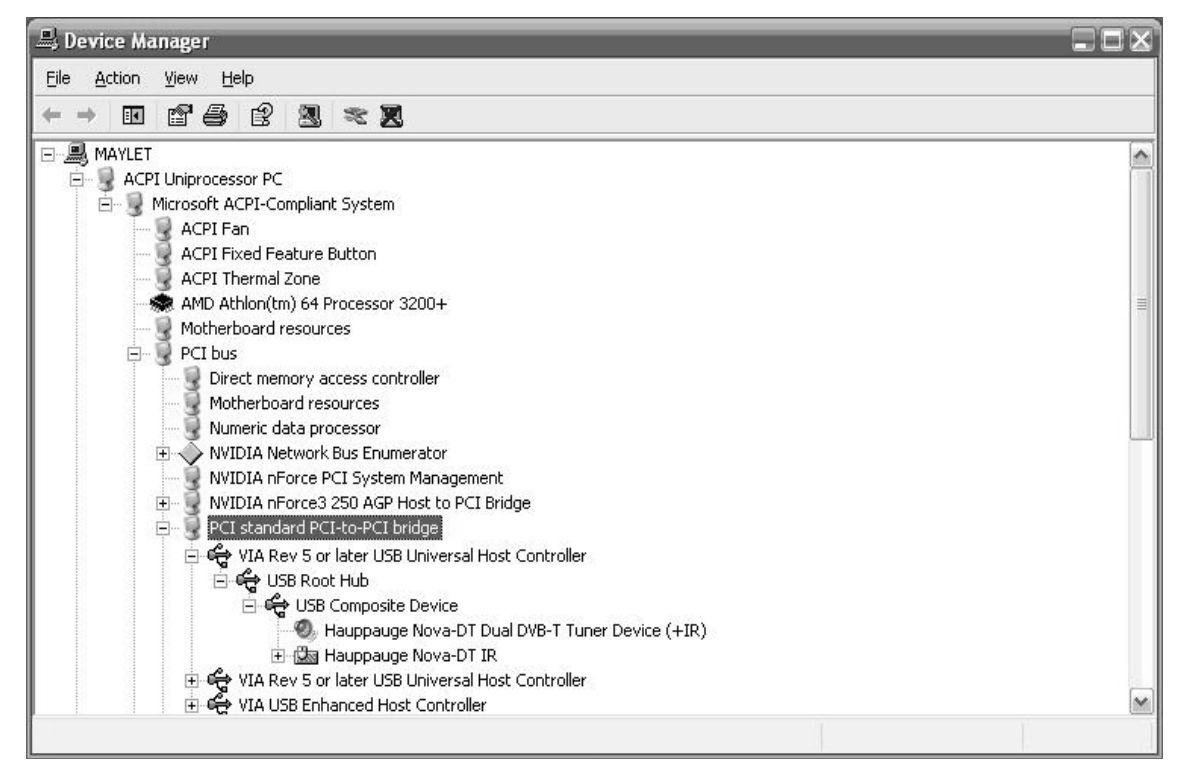

USB 1.x - Universal Host Controller (UHCI) aprire Host Controller (OHCI)

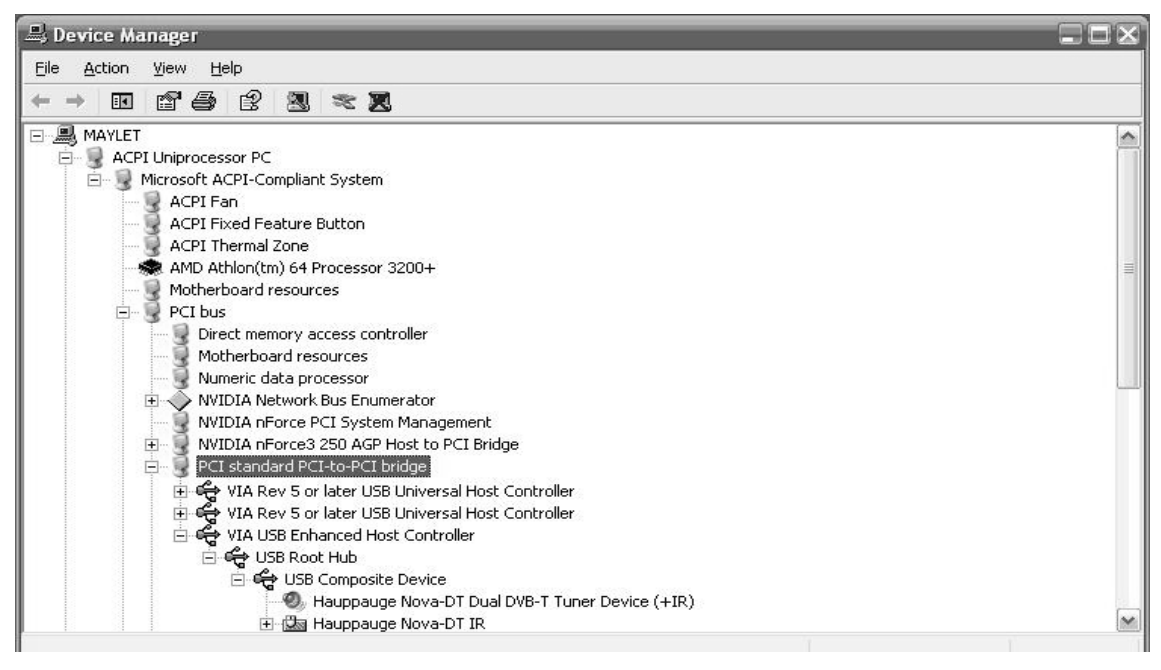

#### USB 2.0 - Enhanced Host Controller (EHCI)

Tutte le periferiche DVB-T BDA devono essere sotto Enhanced Host Controller. Se non sono presenti non siete abilitati a vedere nessun canale.

#### **A6** - L'hardware WinTV è danneggiato

Questa è una possibilità abbastanza improbabile. Potrebbe essere che il sintonizzatore sulla scheda sia fisicamente difettoso ma questa è la causa meno probabile, prima di arrivare a questa sentenza è consigliabile provare prima tutte le altre soluzioni.

#### **B1** - Errore nella configurazione software

Quando la WinTV non si avvia correttamente, può sembrare che l'applicazione funzioni ma che non si ricevano i canali digitali. Fate riferimento alla sezione supporto tecnico sul sito per reinstallare l'ultima versione del software.

#### **Come collegare una sorgente video esterna, come un ricevitore satellitare, Set Top Box, Videoregistratore o videoGame console.**

Questa sezione spiega come collegare una sorgente video esterna alle periferiche Hauppauge WinTV:

- Set Top Box Cavo (es. NTL,Telewest)
- Ricevitore Satellitare (come SKY Box)
- Decoder Digitale terrestre (es. Set Top Box per Mediaset Premium e LA7 Cartapiù)
- Videoregistratore
- Console Game (es. X-Box/360, PS2/3, Gamecube etc.)

#### **Definizione delle tipologie Video**

Questa sezione la "sorgente" è la periferica utilizzata per inviare il segnale della periferica video che volete collegare alla WinTV, come un Set Top Box, Game console o videoregistratore. Queste sorgente posso essere diverse interfacce come descritto sotto.

#### **RF (cavo coassiale)**

RF è la tipologia d'uscita di cui sono dotati la maggior parte dei videoregistratori. Il modulatore RF interno del videoregistratore modula il segnale Audio/Video in una frequenza separata. Questa può essere trasferita attraverso un cavo coassiale (lo stesso tipo di cavo utilizzato per collegare l'antenna TV). RF può permettere il passaggio solo dell'audio Mono, e l'immagine in qualità abbastanza bassa, non paragonabile ad altri sistemi. Risulta anche abbastanza complicato perchè dovete anche sapere con che frequenza il videoregistratore trasporta in uscita questo segnale.

#### **Videocomposito**

Il collegamento Videocomposito è un passo superiore a quello di tipo RF, ma non è quello ottimale, perchè Luminosità, Croma e colore sono trasmessi dal medesimo cavo, questo può interferire e creare una qualità del segnale abbastanza bassa, per l'audio e necessario un cavo separato.

#### **S-Video**

Il collegamento S-Video (spesso erroneamente confuso con il S-VHS) è superiore al Videocomposito, ed è il collegamento con la qualità migliore possibile con le schede Hauppauge WinTV. S-Video trasporta separatamente la lunimosità ed il colore. Con il collegamento S-Video l'audio dev'essere trasportato con un'altro cavo.

#### **RGB**

Il collegamento RGB è il più comune in Europa, tramite cavo SCART. Questo permette la migliore qualità con i Set Top Box Europei, Separa i colori rosso verde e blu, ma le schede TV non accettano questo tipo di collegamento.

#### **Ingressi Audio / Video**

I prodotti Hauppauge WinTV hanno diversi ingressi Audio Video, che possono sembrare familiari.

#### **Ingresso Antenna**

- Utilizza il classico connettore d'antenna RF
- Riconoscibile come: Classico connetore TV, accetta il connettore a F Belling-Lee (Europeo)
- Selezionando in WinTV come "Tuner"

#### **Ingresso Videocomposito**

- Utilizzato per ingresso Videocomposito
- Riconoscibile dal connettore giallo
- Selezionabile in WinTV come " Composite" o "Composite-1"

#### **Ingresso S-Video**

Utilizzato per:

- WinTV che hanno un connettore S-Video e hanno anche un connettore Videocomposito separato (vedi sopra)

- Riconoscibile come connettore nero di tipo DIN con diversi pin
- Selezionando in WinTV come: singolo Sorgente "S-Video" o "S-Video-1", combinato sorgente
- "Videocomposito", spundando il box "S-Video" se utilizzate la connessione S-Video.

#### **Line-In (mini jack da 3,5mm)**

- Per la connessione Audio utilizzando un collegamento Videocomposito e S-Video
- Riconoscibile come un classico mini-jack a 3,5mm (come quelo delle cuffie)

#### **Linea Ingresso (2x connettori phono)**

- Utilizzati per la l'audio durante la connesione Videocomposito o S-Video
- Riconoscibile come connettori RCA bianco e rosso
- Le schede MCE(OEM) utilizzano questo tipo di connessioni come ingressi audio line-In

#### **Configurazione Software**

Una volta che l'hardware è completamente configurato, è necessario configurare gl'ingressi S-Video e Videocomposito, come nuovi canali di WinTV.

#### **Gestione canali di WinTV-HVR (nuovo)**

- 1. Avviare WinTV
- 2. Cliccare Menu
- 3. Selezionare Gestione Periferiche
- 4. Cliccare sulla sezione Sorgenti (in alto)
- 5. Selezionare Videocomposito o S-Video/Videocomposito
- 6. Selezionate sul tasto Preview per verificare d'aver scelto la sorgente corretta
- 7. Cliccare su Aggiungi
- 8. Chiudete la Gestione Canali di WinTV

## **Note per Media Center**

Si avvisa che Mediacenter (2005 o Vista MCE) ha delle limitazioni riguardanti la configurazione dei canali TV. Non è possibile mixare differenti sorgenti video, in altre parole potete aver configurato solo un sistema TV per volta o Satellitare, Digitale terrestre o analogico. Mediacenter non permette la gestione della sorgente video esterna insieme al sintonizzatore TV. Se utilizzare Mediacenter 2005 si consiglia di aggiungere nel vostro sistema l'applicazione WinTV per gestire il collegamento del Videoregistratore o la console Game.

#### **La mia sorgente video collegata come S-Video si vede in bianco e nero Sintomo**

Quando collegate la sorgente esterna come una console game o un videoregistratore o un decoder l'immagine viene visualizzata in bianco e nero.

#### **Causa**

- Semplicemente l'adattatore(non alimentato) da SCART a S-Video non converte il segnale in S-Video a tutti i pins.

- I Videoregistratori raramente hanno un'uscita S-Video ma utilizzano le uscite SCART
- La maggior parte dei decoder Sky non hanno uscite S-Video
- Molti altri Set Top Box hanno solo uscite Videocomposito e RGB e non S-Video

#### **Soluzione**

Per avere i colori dalla sorgente video, dovete collegare solo con sistema da SCART a Videocomposito e RGB. Se volete una qualità migliore del Videocomposito, è necessario utilizzare un converter da RGB a S-Video alimentato.

## **La console VideoGame ha un risposta lenta o in ritardo**

#### **Sintomo**

Quando collegate una console Game alla WinTV, potrete riscontrare che l'immagine a video risponda in ritardo rispetto alla pressione ne dei tasti - praticamente i comandi hanno effetto dopo 2 secondi.

#### **Causa**

Le schede TV utilizzando un hardware MPEG encoder, questo encoder è utilizzato anche per la TV in diretta. Il flusso video dev'essere decodificato prima d'essere visualizzato, questo provoca il ritardo.

#### **Soluzione**

Abilitare la modalità Preview in diretta

#### **WinTV PVR-150/500**

- 1. Cliccare sul tasto START di Windows
- 2. Cliccare su esegui
- 3. Scrivere "regedit" e cliccare "OK"
- 4. Cercare la chiave di registro HKEY\_LOCAL\_MACHINE\ SOFTWARE\Hauppauge\hcwTVWnd
- 5. Configurare la voce LivePreview a 1

# **Vista Passa alla modalità Basic quando si avvia WinTV**

#### **Sintomo**

Quando avviate WinTV sotto Vista, passa dalla modalità Aero a Basic.

#### **Causa**

Aero non può essere abilitato contemporaneamente alla modalità Video Overlay.

#### **Soluzione**

Configurare la WinTV a utilizzare la modalità VMR Overlay:

- 1. Cliccare sul tasto Start di Windows
- 2. Andare su Programmi, quindi Hauppauge WinTV
- 3. Aprire Primary
- 4. Selezionare Allow VMR

## **Che opzioni utilizzare in Primary?**

WinTV Primary è una piccola utility che configura la configurazione di rendering da far utilizzare al software WinTV.

questo non cambierà il rendering per nessun altro software.

Ci sono 4 differenti settaggi nella finestra Video del computer:

- 1. Superfice Overlay
- 2. superfice Primary
- 3. Superfice VMR

VMR7 VMR9

4.DIB Draw 5. DXVA

Overlay e Primary lavorano per transferire le immagini direttamente dalla scheda TV alla memoria della scheda video tramite il bus AGP o PCI.

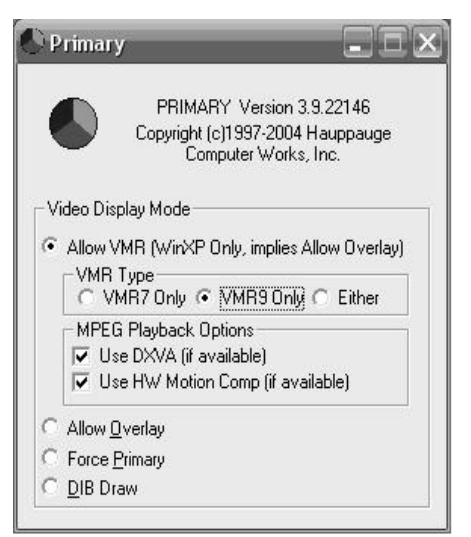

#### **1) Superfice Overlay**

Con superficie Overlay, il video segnale è trasferito in una parte invisibile della memoria della scheda grafica. La scheda grafica si prenderà cura dell'immagine e si assicurerà che questa sia trasferita alla zona corretta della memoria visibile (cioè schermo visibile). Ciò permette utilizzare la scheda video, senza utilizzare cicli della CPU, che equivale ad utilizzare meno la CPU e la qualità potenzialmente migliore. La maggior parte delle schede video che schede hanno qualità multiplo che permettono di ridimensionare l'immagine video, questa funzione permette di deinterlacciare l'immagine e di convertire il colore via hardware.

Alcune vecchie schede grafiche non supportano il video overlay e non potrebbero supportare le superfice in overlay create. Occasionalmente, ci sono casi dove la scheda grafica (o i suoi driver) dicono al software /Windows che possono supportare questo tipo di sistema, ma effettivamente questa modalità non è funzionante.

Per quanto concerne l'overlay ci sono alcune limitazioni riguardanti la risuluzione dello schermo e il numero di superfici supportate dall'overlay. Molte schede video supportano solo una superfice di overlay. Questo significa che possono visualizzare a video solo un'applicazione per volta. Quindi non è possibile visualizzare Windows Media Player un file AVI o DVD in overlay, contemporanemanete all'utilizzo della WinTV via overlay.

La funzionalità overlay può anche non funzionare su monitor multipli o su schede Video con uscita TV. Dove viene utilizzata la modalità Clone, riscontrerete nella seconda uscita una schermata nera, e l'immagine video non verrà visualizzata. Consultare la documentazione della scheda Video per maggiori informazioni riguardanti la gestione dell'overlay e dei monitor multipli.

#### **2) Superfice Primary**

Con la funzionalità Superfice Primary (in contrasto con funzione overlay), il segnale video viene trasferito direttamente nella parte visibile della memoria della scheda video - la parte dove la potete visualizzare.

Gli svantaggi della superfice primary è che la scheda video può essere configurata minimo come 16-bits per pixel color depth. La superfice primary richiede inoltre piu banda passante dal bus PCI ed alcune volte può capitare occasionalmente di piccole distorsioni a video, specialmente utilizzando la configurazione a 32 bits per pixel color depth. Infine un menu o un'altra finestra coprono la superfice primay presente a video.

#### **Confronto Overlay e Primary**

Per aiutare la risoluzione dei problemi ed a decidere che tipo di modalità utilizzare, quì sono disponibili le limitazioni delle due modalità. In generale, noi raccomandiamo di utilizzare la superfice overlay - se la tua scheda video è in grado di supportarlo.

#### **Superfice Primary**

La superfice Primary richiede una scheda video sia configurata come 16, 24 o 32 bits per pixel depth.

La superfice Primary richiede una banda passante del bus AGP o PCI molto alta. questo può provocare dei piccoli lampeggi nell'immagine video, specialmente nelle modalità a 24 e 32 bits pixel color depth. Se dovesse capitare passare alla modalità a 16 bits per pixel. Quando utilizzate la modalità primary, entrambi i campi del video verranno visualizzati sullo schermo del PC. Ciò può mostrare alcune "sfaccettature" ed è dovuto al tipo di segnale interlacciato.

#### **Superfice Overlay**

Alcune schede video non supportano la funzionalità overlay. Le opzioni di overlay non saranno disponibili.

Alcune schede video riportano il supporto della modalità overlay ma in realtà non è così. Se selezionate la superfice overlay, e la tua scheda video non supporta l'overlay, di default passera alla superfice primary.

La modalità superfice Overlay utilizza delle chiavi di colore dove il video viene visualizzato. Con la superfice overlay, la scheda video partecipa alla manipolazione del video prima di essere visualizzato. Questo può cambiare la luminosità o il colore dell'immagine. Alcune schede video hanno un software utility (gamma correction, etc.) che permettono di aggiustare questo sfasamento.

#### **Differenze principali**

Le differenze principali tra la superfice primary è overlay è che la superficie overlay richiede delle specifiche hardware della scheda video. Dovete avere una scheda video con un processore con driver che supportano DirectDraw e DirectX per avere dei vantaggi dalle caratteristiche della superfice overlay.

Schede con superfice overlay hanno un buffer addizionale chiamato overlay buffer che si aggiunge al Primary video buffer.

Se utilizzare una scheda video che non supporta questo, puoi utilizzare la superfice primary scritto nella superfice overlay. La superfice primary richiede il supporto DirectDraw e DirectX, la la parte overlay verrà processata dal primary video buffer.

#### **3) VMR**

La modalità VMR (Video Mixing Render) è stata inizialmente introdotta su Windows XP come VMR7 ma anche come DirectX 9 disponibile per Windows 2000. I 2 formati principali di VMR sono VMR7 e VMR9, che utilizzano hardware DirectX7 e DirectX9.

L'uso VMR richiede il supporto dei driver della scheda Video, che ti permetterà di utilizzare l'accelleratore Hardware ed emulazione parziale software. (es. quando utilizzi VMR9 su scheda video DX8-class con driver compatibili DX9).

Generalmente, VMR(7) non dev'essere utilizzato con le vecchie schede dell'era GeForce2, e VMR9 non dev'essere utilizzato su schede di tipo vecchio come nVidia GeForce FX o Radeon 9xxx. Se non vi attenete a queste avvertenze pottrebbero capitare queste 2 cose:

**1.** Potreste non visualizzare nessun video (la WinTV non funziona correttamente)

**2.** Potreste riscontrare una qualità d'immagine scadente con immagini disturbate o a scatti.

Tutti i formati VMR utilizzando il motore grafico 3D delle schede video per renderizzare il video, quindi le prestazioni video con VMR dipendono dalle prestazioni del motore grafico 3D della scheda video.

Oltre a visualizzare il video su una superficie 3D, sono fatti processi supplementari fatta tramite l'hardware incluso nella scheda Video, compreso controllo di alta qualità di scaling, deinterlacing e del colore. La qualità e la disponibilità di questi dipende ancora dalla scheda grafica utilizzata.

#### **4) DIB Draw**

DIB Draw e un metodo di ritorno dell'immagine video in caso di mancanza del supporto della modalità overlay, primary o DirectX. DIB Draw non utilizza nessun accelleratore hardware, utilizza la CPU del sistema per renderizzare i frames e renderli disponibili direttamente nell'area di schermo.

Questa modalità funziona senza nessun supporto e assistenza della scheda video ed è il metodo estremo da testare. Inoltre non utilizzare la modalità DIB draw con schede che utilizzano un decoder software MPEG2, come i prodotti della gamma WinTV-PVR, HVR e NOVA.

Se utilizzate la modalità DIB Draw e riscontrate alcune problematiche nella configurazione della scheda . Potrebbe trattarsi di una di queste possibilità:

- Non avete i driver della scheda video installati, o il sistema utilizza i driver di default della VGA.
- Non avete le DirectX installate, o le DirectX installare sono danneggiate.
- Avete un conflitto Hardware tra la scheda video e un'altro componente del vostro sistema.
- La vostra scheda video ha la memoria difettosa, che compare solo utilizzando la modalità overlay/VMR.
- La scheda Video ha la GPU danneggiata, questo difetto appare solo utilizzando le caratteristiche dell'accelleratore hardware.
- Avete la scheda Video con l'acceleratore hardware completamente abbassato.

#### **5) DXVA**

DXVA(DirectX Video Accelleration) è il modo standard per permettere al software di utilizzare l'accelleratore/decoding video hardware MPEG2 della scheda Video. Esempio, la maggior parte delle schede video vendute attualmente possono avere una compensazione hardware, Hardware iDCT e hardware adaptive deinterlacing, la modalità DXVA provvede ad utilizzare il decoder software MPEG a scollegare questi aspetti di decodifica, dalla CPU e scheda video. I risultato è che la CPU del sistema viene impegnata minimamente duramente la visualizzazione dei contenuti MPEG2 (come DVD o flussi della TV digitale o schede TV PVR), aumentando le potenzialità e la qualita di visualizzazione.

Nella modalità WinTV primary, l'uso del box DXVA determina l'utilizzo della connessione DXVA. DXVA può essere utilizzato per le modalità VMR e overlay. Se il DXVA non è supportato, non è possibile spuntare il box della modalità. Tuttavia, si avvisa che per le vecchie schede video come nVidia TNT2, i driver indicano che supportano la modalità DXVA, quando realmente non è così, e questo provoca dei seri problemi di funzionamento. La DXVA può essere abilitato con le GeForce 4MX e Radeon 9200 o schede video superiori.

# **La TV ha degli scatti durante la registrazione**

#### **Sintomi**

Durante la visualizzazione della TV in diretta, non si evidenziano problemi, ma durante la registrazione, ci sono problemi con scatti o pausa dell'immagine.

#### **Causa**

Ci sono 2 cause per questo:

#### **1. Il Controller dell'hard drive è basato su PCI**

Alcuni controller SATA e RAID integrati su alcune schede madri, sono basate su PCI (questo può essere che in alcuni casi siano degli slot PCI). Ci sono dei limiti di larghezza di banda su bus PCI(<133MB/s) e inoltre ci sono altre cose chiamate latency. Semplicemente ci sono applicazioni o periferiche portano via troppe risorse alla CPU.

Le periferiche SATA causano problemi durante la visualizzazione della TV in diretta( non la registrazione) e provare a fare un defrag del disco. Se questo è il problema dovrete assicurarvi che ogni volta che capita questo tipo di problema sulla TV in diretta che con la registrazione di provvedere ad effettuare il defrag del disco utilizzato.

#### **2. Il software Anti-Virus effettua la scansione del file registrato prima di essere scritto**

Molti software anti-virus effettuano la scansione del file MPG per cercare eventuali virus, prima che questo venga scritto sul disco. Durante la registrazione, state effettuando la scrittura del disco. Altri software antivirus fanno la scansione dei virus delle scritture delle registrazioni di WinTV. Queste scansioni provocano un utilizzo intensivo della CPU, questo utilizzo esagerato della CPU può provocare ritardi nella lettura e scrittuare della registrazione.

#### **Soluzione**

#### **1. Il Controller dell'hard drive è basato su PCI**

L'unica soluzione a questo problema è di registrare su un hard disk con un controller collegato direttamente al South-bridge della scheda madre. Questo problema affligge tutte le schede PCI di qualsiasi produttore. Un'altra opzione può essere di utilizzare periferiche di tipo USB. Consulta sotto la lista delle schede madri comuni con controllers PCI SATA.

#### **2. Software antivirus**

Configurate le registrazioni direttamente nella directory C:\MyVideos per accedere alla onaccess/real-time scanner's exclusion list. Questo eviterà la scansione delle registrazioni evitando di compromettere la sicurezza del sistema. Se riscontrate ancora problematiche simili provvedete a disabilitare il software antivirus.

# **Problemi con il telecomando IR**

#### **Sintomi**

Il telecomando infrarossi non funziona correttamente.

#### **Causa**

Guardare la soluzione sotto

#### **Soluzione**

In alcuni casi, capita che il connettore del IR della scheda si trova troppo vicino al case del computer, e questo impedisce al connettore del ricevitore del telecomando di inserirsi correttamente non facendo bene contatto. Assicurarsi che il jack del ricevitore IR sia connesso correttamente nella presa della scheda WinTV.

Assicurarsi che le batterie siano installate correttamente nel telecomando e che le batterie sia nuove e funzionanti.

Reinstallare il software di gestione telecomando cliccando sul file IR32.exe, il file si trova nel vostro CD-ROM d'installazione WinTV nella cartella IR32.

Andare su START /Programmi /Hauppauge WinTV / Restart IR. Cliccare "Restart IR" questo reinizializzerà il software del telecomando. Questa opzione è posizionata nel gruppo di avvio automatico di Windows e verrà attivato ad ogni avvio del sistema operativo.

#### **"Nessun sintonizzatore disponibile" messaggio all'avvio della TV in MCE / Vista Sintomo**

Quando tentate di avviare la TV in diretta in Media Center, appare il seguente messaggio:"No Tuner Available" o " Nessun sintonizzatore disponibile".

#### **Causa**

Questo messaggio appare se:

- 1. Non avete nessun sintonizzatore TV installato
- 2. Avete installato i driver per la WinTV non compatibili con MCE.
- 3. La Scheda TV non è funzionante
- 4. Il servizio Media Center non è funzionante
- 5. Sono installati dei file di MCE sbagliati

#### **Soluzione**

- Non avete nessuna scheda TV tuner installata

- Avete installato dei driver della scheda TV non MCE

- Non siente abilitati all'utilizzo della TV in diretta in Media Center a meno che non abbiate installato una scheda TV compatibile MCE. Per controllare se la tua scheda TV è compatibile con MCE, consultare i link a seguito di questa pagina.

#### **La scheda TV non funziona**

Questo può capitare per problemi di compatibilità hardware(es. Settaggi Bios) o installazione dei driver non corretta. Consultare il link alla fine di questa pagina.

#### **I Servizi di Media Center non sono funzionanti**

Il Servizio Media Center Receiver è un servizio essenziale per il funzionamento della TV in diretta in Media Center. Se credete di aver disabilitato questo servizio, è necessario riabilitarlo tramite le seguenti instruzioni:

- 1. Cliccarre il tasto START di Windows.
- 2. Andare nel pannello di controllo.
- 3. Andare in Prestazioni e manutenzioni.
- 4. Andare in strumenti di amministrazione.
- 5. Lanciare servizi.

6. Trovare il servizio Media Center Receiver nella lista e controllare che lo stato sia "Avviato". Il tipo d'avvio dev'essere "Automatico".

# Informazioni sulla garanzia Hauppauge

# **Garanzia**

Hauppauge Computer Works, Inc. garantisce la scheda WinTV da difetti del materiale e dall'utilizzo per un periodo di 2 anni dalla data d'acquisto. A seconda dalle esigenze il prodotto danneggiato verrà riparato o sostituito. Il limite di garanzia non copre perdite o danni accorsi come:

- •Installazione impropia
- •Negligenza con l'utilizzo di equipaggiamenti difettosi.
- •Riparazioni o modifiche effettuate da altri al di fuori di Hauppauge Computer works o da personale non autorizzato.

Si prega di compilare e restituire il modulo di registrazione per la Garanzia inserito in questo manuale. Per verificare il servizio di garanzia, contattare Hauppauge Computer Ltd.